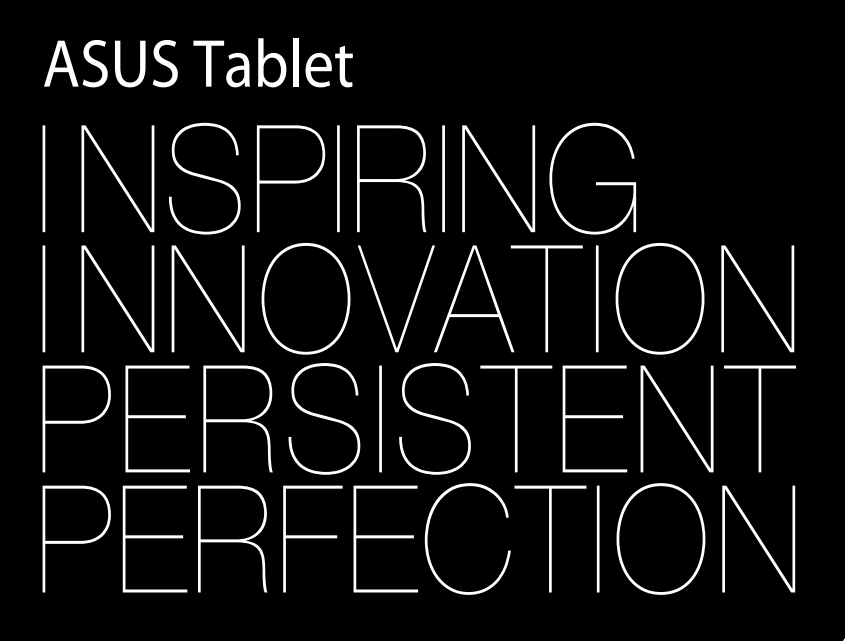

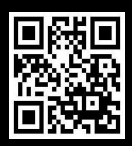

support.asus.com

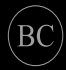

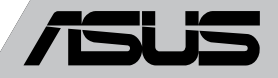

#### **SB8559 Prvo izdanje Septembar 2013**

#### **Informacije o autorskim pravima**

Nijedan deo ovog uputstva, uključujući proizvode i softver koji su u njemu opisani, ne sme se reprodukovati, preneti, transkribovati, uskladištiti u sistemu za pronalaženje ili prevesti na bilo koji jezik ili na bilo koji način, osim dokumentacije koju kupac zadržava kao rezervnu kopiju, a bez prethodne pisane dozvole kompanije ASUSTeK COMPUTER INC. ("ASUS").

ASUS OVO UPUTSTVO OBEZBEĐUJE "TAKVO KAKVO JE", BEZ BILO KAKVE GARANCIJE, BILO EKSPLICITNE ILI IMPLICIRANE, UKLJUČUJUĆI ALI NE OGRANIČENO NA IMPLICIRANE GARANCIJE ILI POGODNOSTI ZA PRODAJU ILI ODREĐENU SVRHU. ASUSOVI DIREKTORI, SLUŽBENICI, ZAPOSLENI ILI AGENTI NEĆE BITI ODGOVORNI NI ZA KAKVE INDIREKTNE, POSEBNE, SLUČAJNE ILI POSLEDIČNE ŠTETE (UKLJUČUJUĆI ŠTETE ZA GUBITAK PROFITA, GUBITAK BIZNISA, GUBITAK PODATAKA ILI KORIŠĆENJA, PREKID POSLOVANJA I SLIČNO), ČAK I UKOLIKO JE ASUS OBAVEŠTEN O MOGUĆNOSTI DA DO TAKVIH ŠTETA DOĐE USLED BILO KAKVOG DEFEKTA ILI GREŠKE U OVOM UPUTSTVU ILI SAMOM PROIZVODU.

Proizvodi i korporacijska imena koja se pojavljuju u ovom uputstvu mogu ali ne moraju biti registrovane trgovačke marke ili autorska prava odgovarajućih kompanija i koriste se samo radi identifikacije ili objašnjavanja u korist kupca, bez namere da se povrede.

SPECIFIKACIJE I INFORMACIJE SADRŽANE U OVOM UPUTSTVU NAMENJENE SU ISKLJUČIVO ZA INFORMATIVNO KORIŠĆENJE I PODLOŽNE SU PROMENI U BILO KOJE VREME BEZ PRETHODNOG OBAVEŠTAVANJA I NE TREBA IH SHVATITI KAO OBAVEZIVANJE OD STRANE ASUSA. ASUS NE PREUZIMA ODGOVORNOST ILI OBAVEZE ZA BILO KAKVE GREŠKE ILI NETAČNOSTI KOJE SE MOGU POJAVITI U OVOM UPUTSTVU, UKLJUČUJUĆI PROIZVODE I SOFTVER KOJI JE U NJEMU OPISAN.

Autorska prava © 2013 ASUSTeK COMPUTER INC. Sva prava zadržana.

#### **Ograničenje odgovornosti**

Može doći do određenih okolnosti gde, zbog greške kompanije ASUS ili onoga za šta je ona odgovorna, imate pravo na obeštećenje od strane kompanije ASUS. U svakom takvom slučaju, nezavisno od osnova pod kojima imate pravo na obeštećenje od kompanije ASUS, ASUS je odgovoran za ne više od telesnih povreda (uključujući smrt) i oštećenje vlasništva i materijalnog ličnog vlasništva ili bilo koje druge realne ili direktne štete do kojih je došlo usled propusta ili neispunjavanja zakonskih obaveza pod ovom garancijom, do navedene ugovorene cene za svaki proizvod.

ASUS će biti odgovoran isključivo za ili će vam nadoknaditi štetu za vaš gubitak, štete ili zahteve za obeštećenjem bazirane na ugovoru, deliktu ili kršenju pod ovom Izjavom o garanciji.

Ovo ograničenje takođe važi za prodavce i dobavljače ASUS proizvoda. To je maksimum za koji su ASUS, njegovi dobavljači i vaš prodavac kolektovno odgovorni.

NI POD KOJIM USLOVIMA ASUS NIJE ODGOVORAN ZA JEDNO OD SLEDEĆEG: (1) ZAHTEVE TREĆIH LICA PROTIV VAS ZA OŠTEĆENJA (2) GUBITAK ILI OŠTEĆENJE VAŠIH PODATAKA ILI ZAPISA; ILI (3) SPECIJALNE, SLUČAJNE, ILI INDIREKTNE ŠTETE ILI ZA BILO KAKVE EKONOMSKE POSLEDIČNE ŠTETE (UKLJUČUJUĆI GUBITAK PROFITA ILI UŠTEĐEVINE), ČAK I UKOLIKO ASUS, NJEGOVI DOBAVLJAČI ILI VAŠ PRODAVAC BUDU INFORMISANI O TOJ MOGUĆNOSTI.

#### **Servis i podrška**

Posetite našu internet prezentaciju na više jezika na adresi **http://support.asus.com**

## Sadržaj

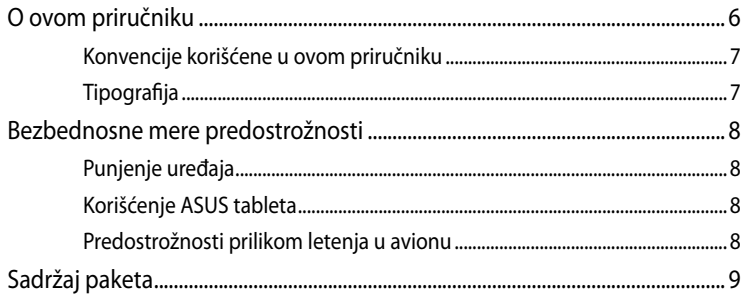

#### Poglavlje 1: Podešavanje hardvera

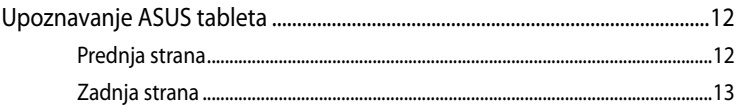

#### Poglavlje 2: Korišćenje ASUS tableta

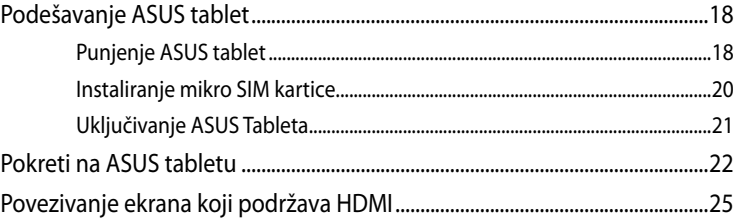

#### Poglavlje 3: Rad sa operativnim sistemom Android<sup>®</sup>

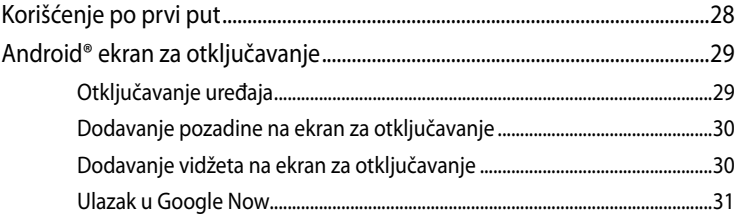

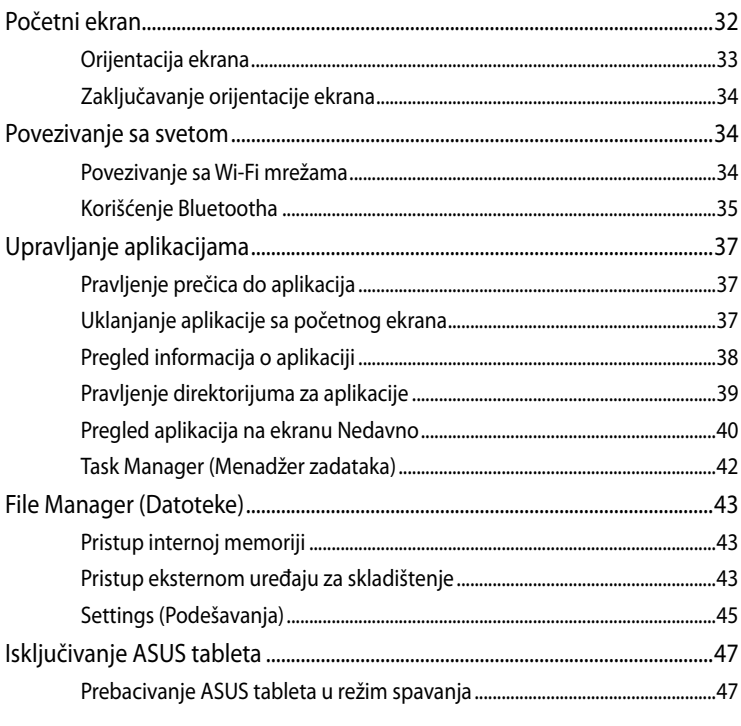

### Poglavlje 4: Unapred instalirane aplikacije

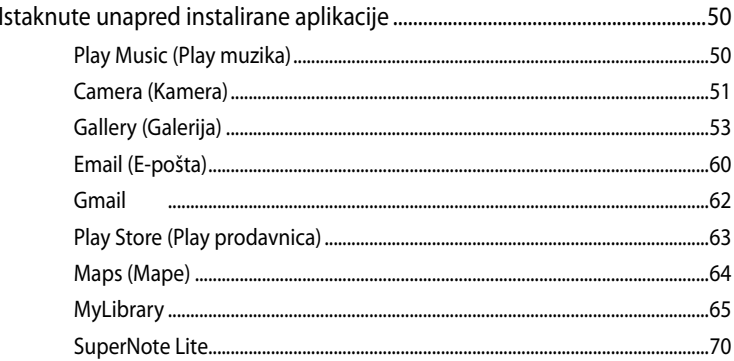

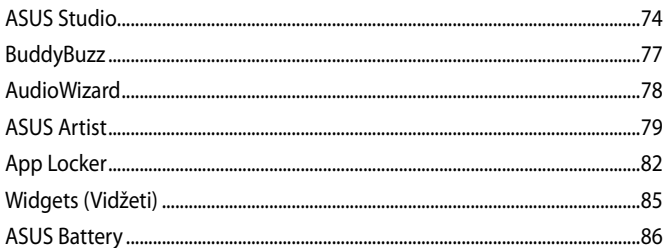

#### **Dodaci**

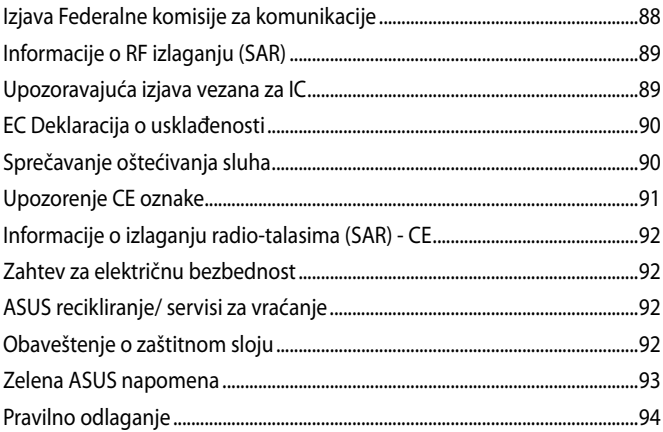

## <span id="page-5-0"></span>**O ovom priručniku**

Ovaj priručnik pruža informacije o hardverskim i softverskim funkcijama vašeg ASUS tableta, organizovane kroz sledeća poglavlja:

#### **Poglavlje 1: Podešavanje hardvera**

Ovo poglavlje sadrži detaljne informacije o hardverskim komponentama vašeg ASUS tableta.

#### **Poglavlje 2: Korišćenje ASUS tableta**

Ovo poglavlje prikazuje kako da koristite različite delove svog ASUS tableta.

#### **Poglavlje 3: Rad sa operativnim sistemom Android®**

Ovo poglavlje pruža pregled korišćenja operativnog sistema Android® na vašem ASUS tabletu.

#### **Poglavlje 4: Unapred instalirane aplikacije**

Ovo poglavlje opisuje unapred instalirane aplikacije koje dolaze uz ASUS tablet.

#### **Dodaci**

Ovaj odeljak sadrži napomene i izjave o bezbednosti u vezi sa vašim ASUS tabletom.

## <span id="page-6-0"></span>**Konvencije korišćene u ovom priručniku**

Kako bismo istakli bitne informacije u okviru ovog priručnika, poruke smo predstavili na sledeći način:

**VAŽNO!** Ova poruka sadrži informacije od vitalnog značaja koje morate pratiti kako biste obavili određeni posao.

**NAPOMENA:** Ova poruka sadrži dodatne informacije i savete koji vam mogu pomoći pri obavljanju poslova.

**UPOZORENJE!** Ova poruka sadrži važne informacije koje morate pratiti zarad svoje bezbednosti pri obavljanju određenih poslova i kako biste sprečili oštećivanje podataka i komponenti svog ASUS tableta.

## **Tipografija**

**Podebljano** = Ovo naznačava meni ili stavku koja mora da bude izabrana.

*Kurziv =* Ovo ukazuje na odeljke u okviru ovog priručnika u kojima možete potražiti dodatne informacije.

## <span id="page-7-0"></span>**Bezbednosne mere predostrožnosti**

## **Punjenje uređaja**

Obavezno u potpunosti napunite vaš ASUS tablet pre njegovog korišćenja u režimu rada na bateriju tokom dužeg vremenskog perioda. Upamtite da adapter za napajanje puni vaš ASUS tablet sve dok je priključen na izvor napajanja naizmeničnom strujom. Imajte na umu da punjenje ASUS tableta traje znatno duže kada je u upotrebi.

**VAŽNO!** Ne ostavljajte ASUS tablet povezan sa izvorom napajanja kada je u potpunosti napunjen. ASUS tablet ne treba ostavljati povezan na izvor napajanja tokom dužeg vremenskog perioda.

## **Korišćenje ASUS tableta**

ASUS tablet treba koristiti samo u okruženjima sa ambijentalnom temperaturom između 0°C (32°F) I 35°C (95°F).

Dugo izlaganje ekstremno visokoj ili niskoj temperaturi može brzo da iscrpi bateriju i smanji njen životni vek. Da biste obezbedili optimalan učinak baterije, vodite računa da bude izložena samo preporučenoj temperaturi okruženja.

## **Predostrožnosti prilikom letenja u avionu**

Obratite se svojoj avio kompaniji da biste se informisali o mogućnostima upotrebe određenih usluga i ograničenjima koja se moraju poštovati prilikom korišćenja ASUS tableta tokom leta.

**VAŽNO!** Svoj ASUS tablet možete da pošaljete kroz rendgenske mašine na aerodromu (koje se koriste na predmetima u ručnom prtljagu), ali ga ne izlažite magnetnim detektorima i palicama.

## <span id="page-8-0"></span>**Sadržaj paketa**

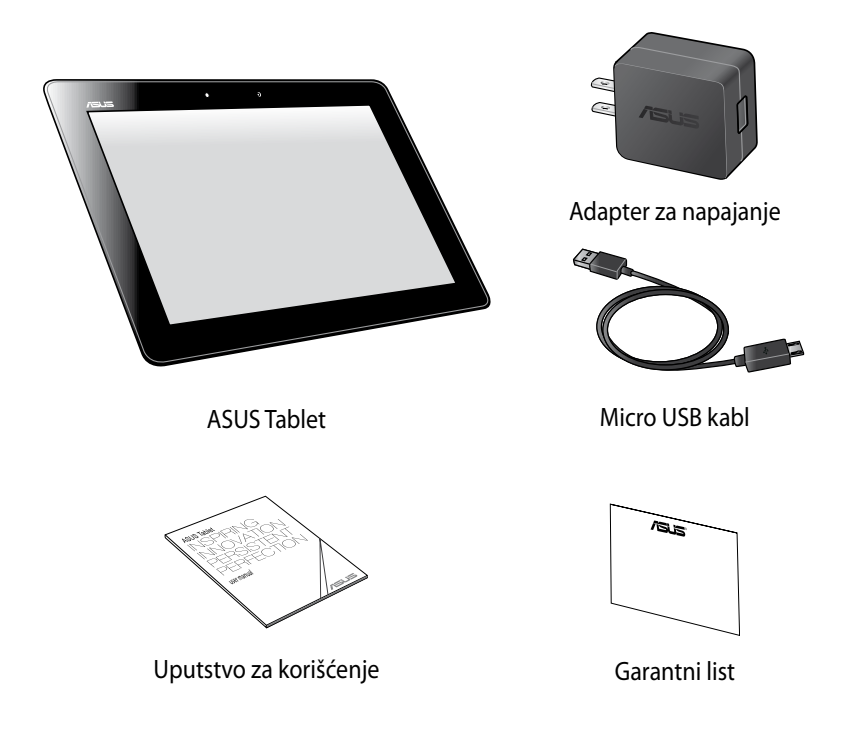

#### **NAPOMENE:**

- Ako je bilo koji deo oštećen ili nedostaje, kontaktirajte svog prodavca.
- Priloženi adapter za napajanje se razlikuje u zavisnosti od zemlje ili regiona.

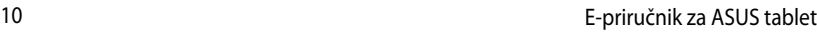

,我们也不会有什么。""我们的人,我们也不会有什么?""我们的人,我们也不会有什么?""我们的人,我们也不会有什么?""我们的人,我们也不会有什么?""我们的人

,我们也不会有什么。""我们的人,我们也不会有什么?""我们的人,我们也不会有什么?""我们的人,我们也不会有什么?""我们的人,我们也不会有什么?""我们的人

## <span id="page-10-0"></span>*Poglavlje 1:*

# *Podešavanje hardvera*

## <span id="page-11-0"></span>**Upoznavanje ASUS tableta**

## **Prednja strana**

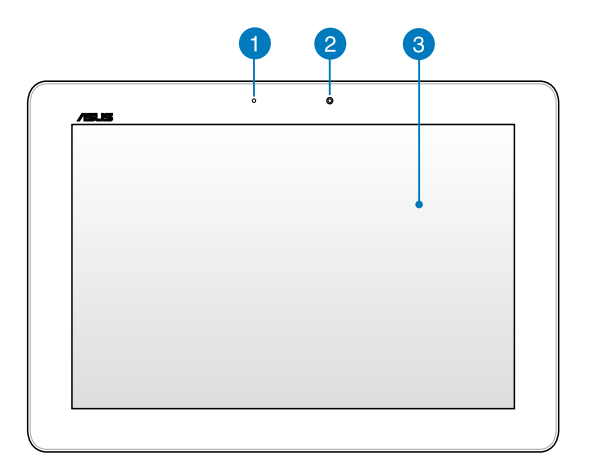

#### **Senzor ambijentalnog svetla**

Senzor ambijentalnog svetla detektuje količinu ambijentalnog svetla u vašem okruženju. Omogućava sistemu da automatski podesi osvetljenje ekrana u zavisnosti od ambijentalnih svetlosnih uslova.

#### **Prednja kamera**

Ova ugrađena kamera od 1,2 megapiksela vam omogućava da snimate slike ili video-zapise pomoću ASUS tableta.

#### **Panel dodirnog ekrana**

Panel dodirnog ekrana vam omogućava da koristite vaš ASUS tablet pomoću pokreta sa dodirom.

## <span id="page-12-0"></span>**Zadnja strana**

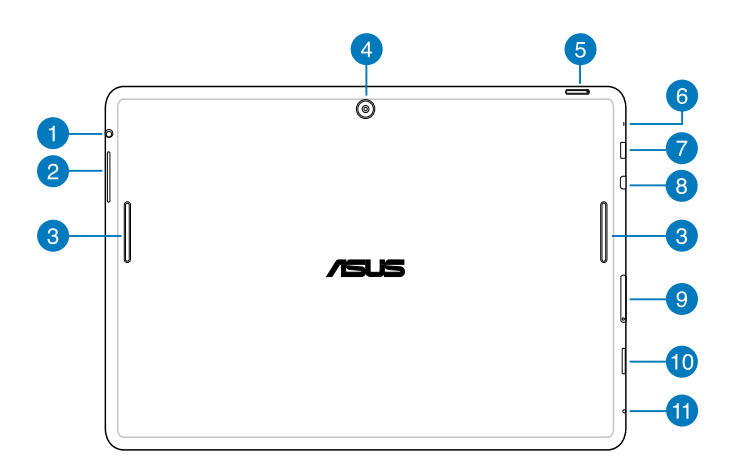

#### **Konektor za zvučnik/slušalice** n

Ovaj port vam omogućava da povežete ASUS tablet na zvučnike sa pojačalom ili slušalice.

**VAŽNO!** Ovaj port ne podržava eksterni mikrofon.

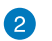

#### **Dugme za podešavanje jačine zvuka**

Taster za jačinu zvuka vam omogućava da povećate ili smanjite jačinu zvuka na vašem ASUS tabletu.

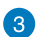

#### **Zvučnici**

Audio zvučnici vam omogućavaju da čujete zvuk direktno iz vašeg ASUS tableta. Audio opcije su softverski kontrolisane.

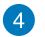

#### **Zadnja kamera**

Ova ugrađena kamera od 5 megapiksela vam omogućava da snimate slike ili video-zapise pomoću ASUS tableta.

#### **Taster za napajanje**

Pritisnite taster za napajanje i držite ga oko dve (2) sekunde da biste uključili ASUS tablet ili ga probudili iz režima pripravnosti.

Da biste isključili ASUS tablet, pritisnite taster za napajanje i držite ga oko dve (2) sekunde, u odzivniku tapnite na **Power Off (Isključi)**, a zatim tapnite na **OK (Potvrdi)**.

Da biste zaključali ASUS tablet ili ga stavili u režim pripravnosti, pritisnite i brzo pustite taster za napajanje.

Ukoliko vaš ASUS tablet prestane da reaguje, pritisnite i držite taster za napajanje oko deset (10) sekundi da biste ga naterali da se isključi.

#### **VAŽNO!**

- Vaš ASUS tablet će automatski preći u režim pripravnosti nakon jednog (1) minuta neaktivnosti.
- Nametanje ponovnog pokretanja sistema može dovesti do gubitka podataka. Preporučujemo vam da redovno pravite rezervnu kopiju svojih podataka.

#### **6** Mikrofon

Ugrađeni mikrofon može se koristiti za video konferencije, glasovne naracije ili jednostavne audio snimke.

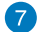

#### **Micro USB 2.0 port**

Koristite mikro USB (univerzalna serijska magistrala) 2.0 za punjenje baterije i napajanje ASUS tableta. Ovaj port vam takođe omogućava da prenosite podatke sa računara na ASUS tablet i obrnuto.

**NAPOMENA:** Kada povežete ASUS tablet sa USB portom na računaru, ASUS tablet će se puniti samo kada je u režimu spavanja (isključen ekran) ili kada je isključen.

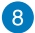

#### **A** Micro HDMI port

Ovaj port služi za micro HDMI priključak i saglasan je sa HDCP standardom za reprodukciju HD DVD, Blu-ray i drugog zaštićenog sadržaja.

#### **Prorez za mikro SIM karticu**

ASUS tablet dolazi sa ugrađenim konektorom za mikro SIM (Subscriber Identity Module – pretplatnički identifikacioni modul) kartice koji podržava GSM, WCDMA i LTE mrežne opsege.

**Napomena:** Više detalja potražite u odeljku *Instaliranje mikro SIM kartice*.

#### **Odeljak za mikro SD karticu**

ASUS tablet se isporučuje sa dodatnim ugrađenim čitačem memorijskih kartica koji podržava microSD i microSDHC formate kartica.

#### **Rupa za ručno resetovanje**

Ako sistem prestane da reaguje, umetnite ispravljenu spajalicu u rupicu za resetovanje i zadržite je u njoj deset (10) sekundi da biste naterali ASUS tablet da se ponovo pokrene.

**VAŽNO!** Prisilno restartovanje sistema može dovesti do gubljenja podataka. Toplo preporučujemo da redovno pravite rezervnu kopiju svojih podataka.

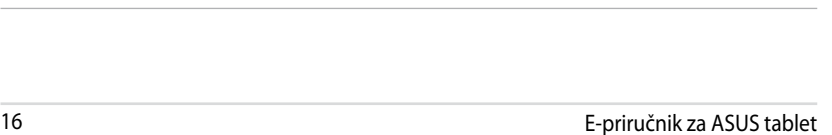

,我们也不会有什么。""我们的人,我们也不会有什么?""我们的人,我们也不会有什么?""我们的人,我们也不会有什么?""我们的人,我们也不会有什么?""我们的人

,我们也不会有什么。""我们的人,我们也不会有什么?""我们的人,我们也不会有什么?""我们的人,我们也不会有什么?""我们的人,我们也不会有什么?""我们的人

## <span id="page-16-0"></span>*Poglavlje 2:*

# *Korišćenje ASUS tableta*

## <span id="page-17-0"></span>**Podešavanje ASUS tablet**

## **Punjenje ASUS tablet**

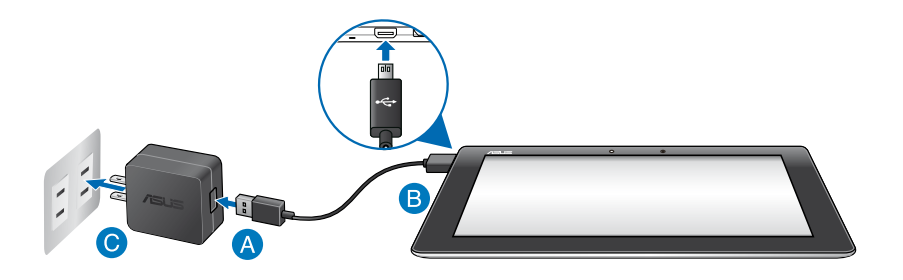

Da biste napunili ASUS tablet:

- Povežite micro USB kabl sa adapterom za napajanje.
- **B** Priključite micro USB konektor u ASUS tablet.
- Priključite adapter za napajanje u uzemljenu strujnu utičnicu.

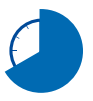

Punite ASUS tablet osam (8) sati pre nego što ga budete prvi put koristili u režimu rada na bateriju.

#### **VAŽNO!**

- Za punjenje ASUS tableta koristite samo priloženi adapter za napajanje i mikro USB kabl. Korišćenjem nekog drugog adaptera možete da oštetite svoj ASUS tablet.
- Skinite zaštitnu foliju sa priključka, adaptera i USB kabla pre punjenja ASUS tableta kako biste izbegli rizik od povređivanja.
- Vodite računa da priključite adapter za napajanje u odgovarajuću utičnicu sa odgovarajućim ulaznim naponom. Izlazni napon ovog adaptera je DC 5 V, 2 A.
- Ne ostavljajte ASUS tablet povezan sa izvorom napajanja kada je u potpunosti napunjen. ASUS tablet ne treba ostavljati povezan na izvor napajanja tokom dužeg vremenskog perioda.
- Kada koristite ASUS tablet uz adapter za napajanje, uzemljena strujna utičnica mora biti blizu uređaja i lako dostupna.

#### **NAPOMENE:**

- ASUS tablet je moguće puniti putem USB porta na računaru samo kada je u režimu spavanja (isključen ekran) ili kada je isključen.
- Punjenje putem USB porta na računaru može da potraje nešto duže.
- Ako vaš računar ne može da pruži dovoljno snage za punjenje ASUS tableta, punjenje ASUS tableta obavljajte putem strujne utičnice.

## <span id="page-19-0"></span>**Instaliranje mikro SIM kartice**

Da biste bili u mogućnosti da se povežete na mobilnu širokopojasnu mrežu pomoću vašeg ASUS tablet uređaja, potrebno je da prethodno instalirate mikro SIM karticu.

Da biste instalirali mikro SIM karticu:

A. Umetnite vrh priložene spajalice za izbacivanje ležišta za mikro SIM karticu da biste izbacili ležište za mikro SIM karticu.

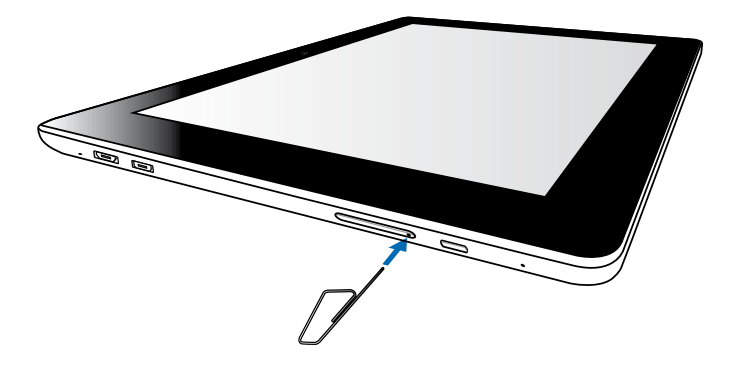

B. Izvucite ležište za mikro SIM karticu i postavite mikro SIM karticu na ležište, kao što je prikazano.

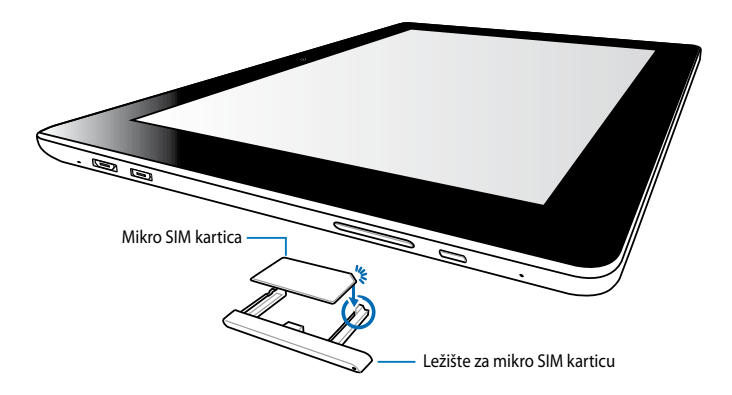

<span id="page-20-0"></span>C. Poravnajte i ubacite ležište za mikro SIM karticu nazad u prorez.

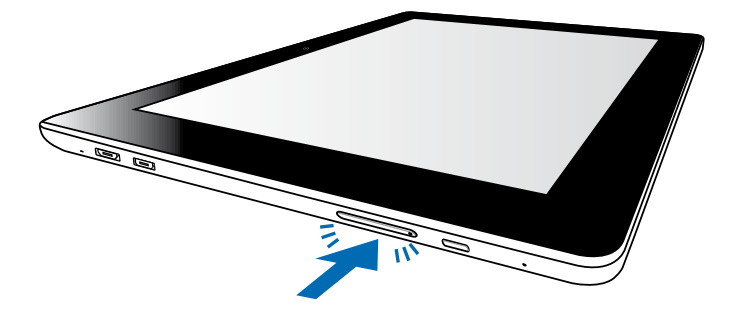

## **Uključivanje ASUS Tableta**

Pritisnite taster za napajanje i držite ga oko dve (2) sekunde da biste uključili vaš ASUS Tablet.

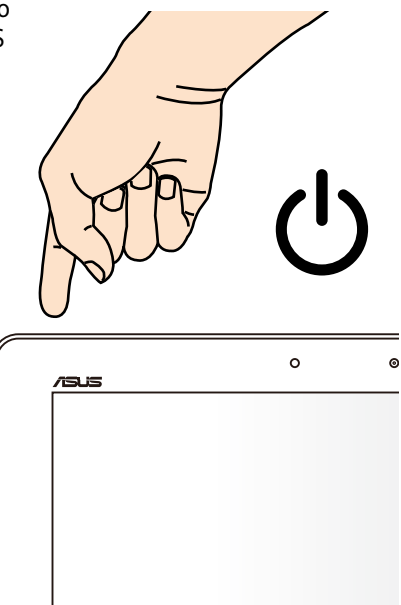

## <span id="page-21-0"></span>**Pokreti na ASUS tabletu**

Na panelu dodirnog ekrana se mogu vršiti sledeći pokreti radi navigacije, interakcije i pokretanja ekskluzivnih funkcija uključenih u ASUS tablet.

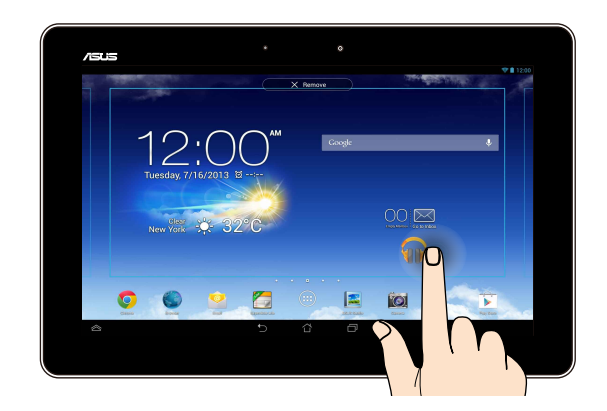

#### **Prevlačenje/tapkanje i zadržavanje/dugi pritisak**

- Da biste pomerili aplikaciju, tapnite i zadržite aplikaciju i prevucite je na novu ❏ lokaciju.
- Da biste izbrisali aplikaciju sa glavnog ekrana, tapnite i zadržite aplikaciju i ❏ prevucite je u vrh ekrana.
- **□** Da biste snimili sliku ekrana, tapnite i zadržite **. ■**.

**NAPOMENA:** Da biste omogućili ovo podešavanje, idite u **Settings 2005 Customized** 

**Setting (ASUS predefinisana podešavanja)**, a zatim potvrdite izbor u polju **Capture screenshots by holding the Recent Apps Key (Snimi sliku ekrana kada zadržim taster Nedavne aplikacije).**

#### **Tapkanje/dodirivanje**

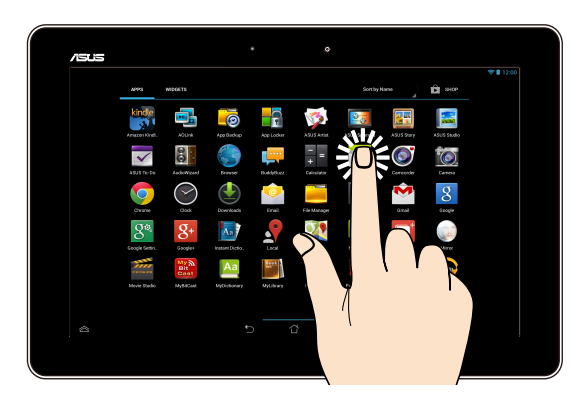

- ❏ Tapnite aplikaciju da biste je pokrenuli.
- ❏ U aplikaciji Datoteke, tapnite da biste izabrali i otvorili datoteku.

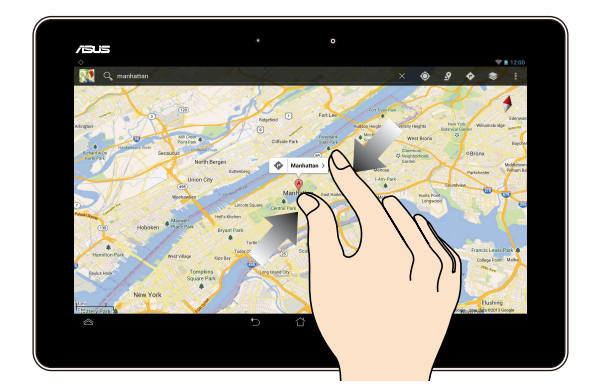

#### **Umanjenje**

Spojte dva prsta na dodirnom panelu da biste umanjili sliku u Galeriji, Mapama ili Mestima.

#### **Uvećavanje**

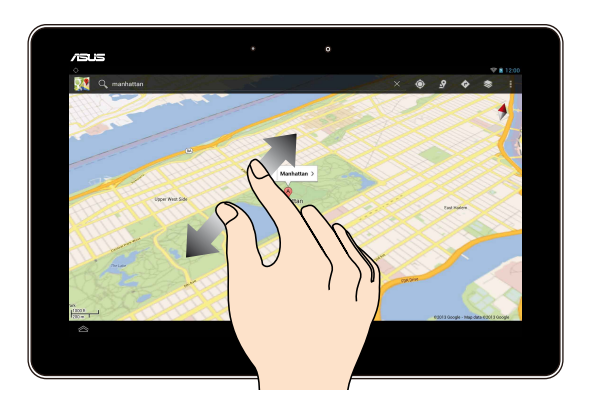

Razdvojte dva prsta na dodirnom panelu da biste uvećali sliku u Galeriji, Mapama ili Mestima.

#### **Listanje**

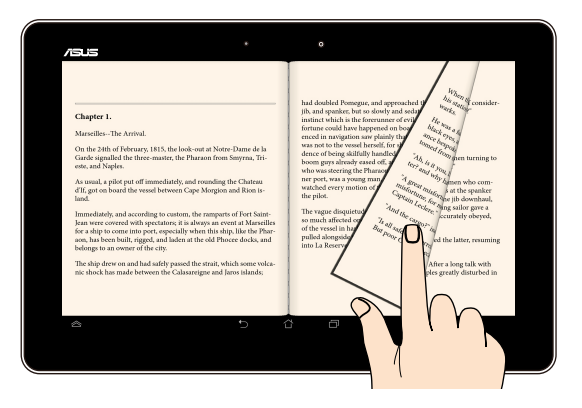

Listajte prstom nadesno ili nalevo na ekranu dodirnog panela da biste prebacivali ekrane ili se kretali kroz stranice e-knjige ili galerije slika.

## <span id="page-24-0"></span>**Povezivanje ekrana koji podržava HDMI**

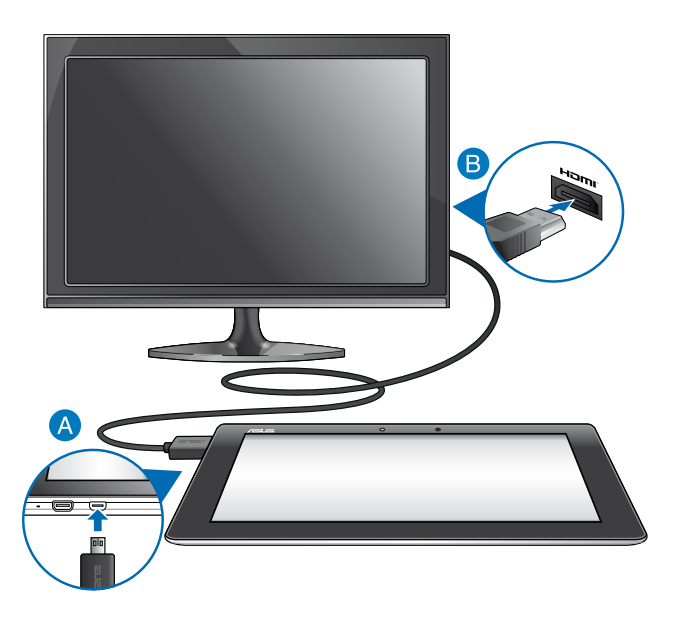

Da biste povezali ekran koji podržava HDMI:

- Povežite mikro HDMI konektor sa mikro HDMI portom ASUS tableta.
- **B** Priključite HDMI kabl u HDMI port ekrana koji podržava HDMI.

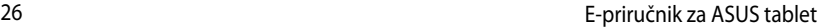

,我们也不会有什么。""我们的人,我们也不会有什么?""我们的人,我们也不会有什么?""我们的人,我们也不会有什么?""我们的人,我们也不会有什么?""我们的人

## <span id="page-26-0"></span>*Poglavlje 3:*

# *Rad sa operativnim sistemom Android®*

## <span id="page-27-0"></span>**Korišćenje po prvi put**

Kada uključite ASUS tablet po prvi put, prikazaće se niz ekrana koji će vas voditi kroz konfiguraciju osnovnih podešavanja vašeg Android® operativnog sistema.

Da biste pokrenuli ASUS tablet po prvi put:

- 1. Uključite svoj ASUS tablet.
- 2. Odaberite jezik, a zatim tapnite na **. Wext**
- 3. Izaberite metod unosa ili format tastature, a zatim tapnite na **.........** Next
- 4. Na spisku dostupnih Wi-Fi mreža, tapnite na ime mreže, a zatim tapnite

na **Nextessiano 1.** Da biste preskočili povezivanje sa mrežom, tapnite na **Next** .

**NAPOMENA:** Pojedine Wi-Fi mreže mogu od vas da zatraže da unesete lozinku.

- 5. Izaberite tip sinhronizacije podataka, a zatim tapnite na .
- 6. Sledite uputstva na ekranu da biste konfigurisali sledeće stavke:
	- $\Box$  Google nalog
	- $\Box$  Google podešavanja i usluge
- 7. Podesite lokalni datum i vreme, a zatim tapnite na **Languardi** Next
- 8. Tapnite na Finish da biste pristupili početnom ekranu.
- 9. Na početnom ekranu, tapnite na **OK (Potvrdi)** da biste započeli kretanje kroz MeMOpad.

## <span id="page-28-0"></span>**Android® ekran za otključavanje**

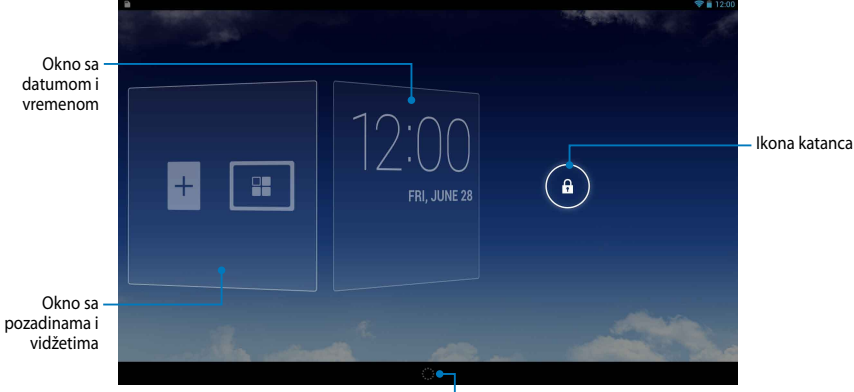

Pokretač za Google Now

## **Otključavanje uređaja**

Tapnite i prevucite  $\bigodot$  na  $\bigodot$ .

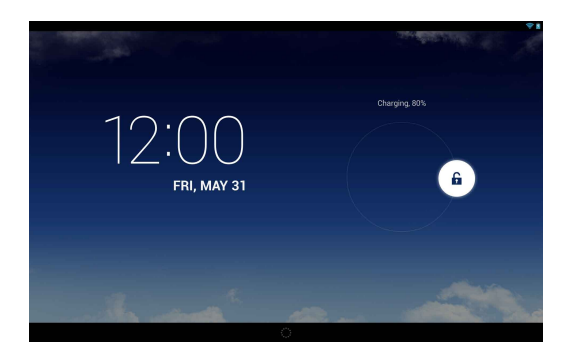

## <span id="page-29-0"></span>**Dodavanje pozadine na ekran za otključavanje**

Prevucite okno sa datumom i vremenom nadesno da biste videli okno sa pozadinama i vidžetima, a zatim tapnite na **inalizacija i izaberite pozadinu iz Gallery ili** Wallpapers.

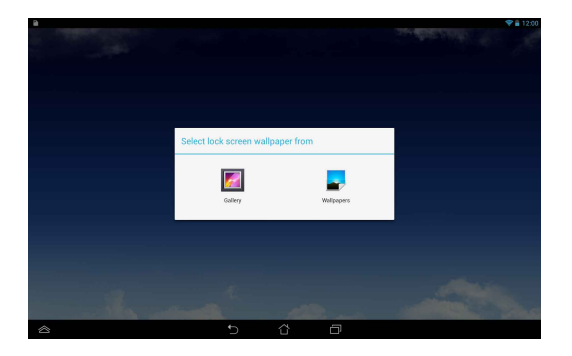

## **Dodavanje vidžeta na ekran za otključavanje**

Prevucite okno sa datumom i vremenom nadesno da biste videli okno sa pozadinama i vidžetima, a zatim tapnite na  $+$ i izaberite vidžet.

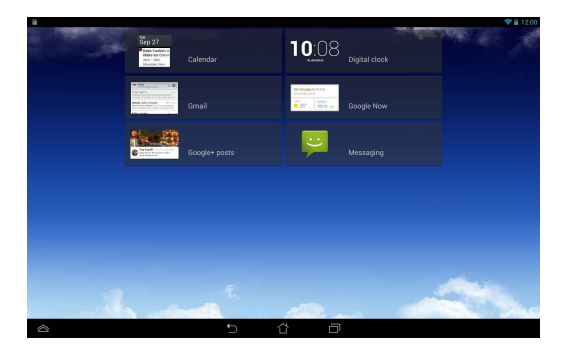

### <span id="page-30-0"></span>**Ulazak u Google Now**

Na sistemskoj traci tapnite na ikonu **i prevucite je na ikonu Googlea.** 

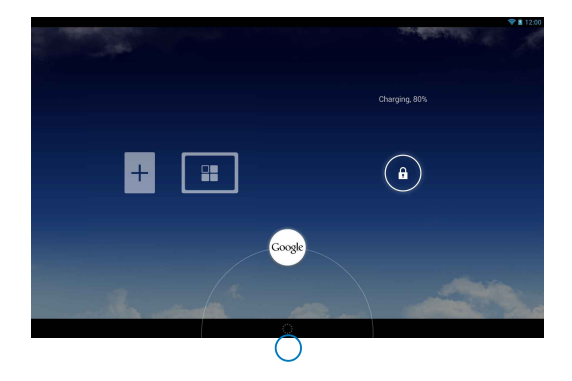

#### **Google Now**

Google Now je lični asistent vašeg ASUS tableta, koji vam pruža najnovije informacije o vremenskim uslovima, obližnjim restoranima, redovima letenja, zakazanim sastancima i druge povezane informacije na osnovu vaše istorije pregledanja, sinhronizovanih kalendara i podsetnika.

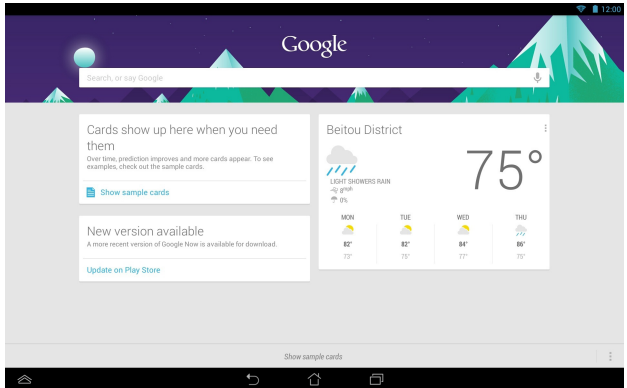

## <span id="page-31-0"></span>**Početni ekran**

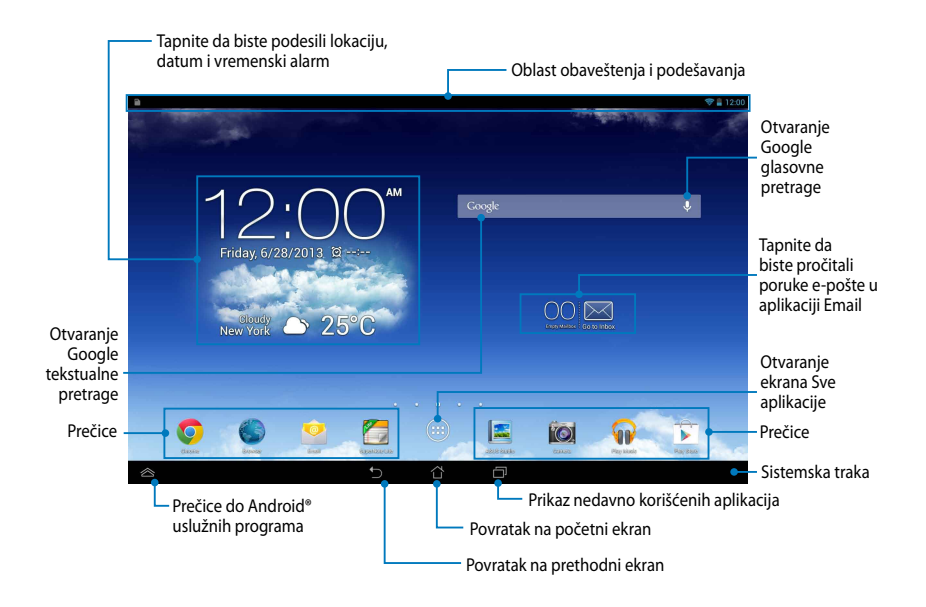

## <span id="page-32-0"></span>**Orijentacija ekrana**

Ugrađeni gravitacioni senzor i žiroskop ASUS tableta omogućavaju automatsko rotiranje ekrana u zavisnosti od položaja u kom ga držite. Možete brzo da prebacujete između pejzažnog i portretnog prikaza zaokretanjem ASUS tableta nalevo ili nadesno.

### **Pejzažni prikaz**

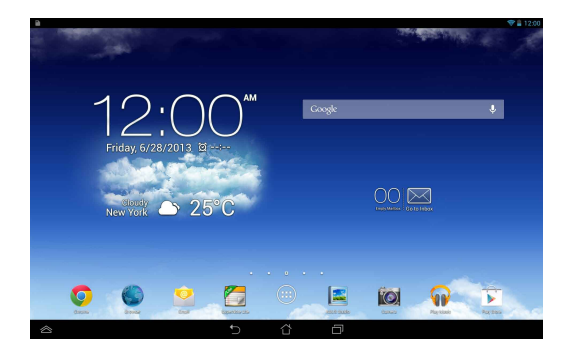

### **Portretni prikaz**

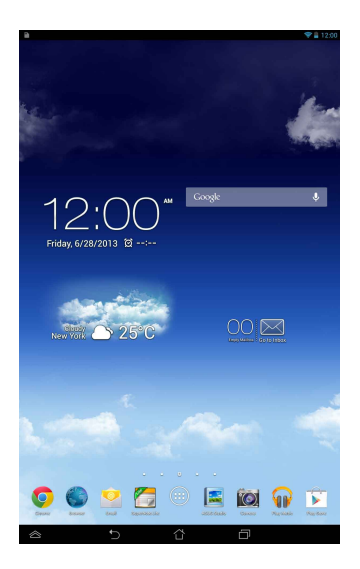

## <span id="page-33-0"></span>**Zaključavanje orijentacije ekrana**

Ako se ne podesi drugačije, ekran ASUS tablet automatski menja svoju orijentaciju iz pejzažnog u portretni režim i obrnuto, u zavisnosti od toga kako držite ASUS tablet.

Funkciju automatskog rotiranja ekrana možete da onemogućite na sledeći način:

- 1. Tapnite na (::) na početnom ekranu da biste otvorili ekran Sve aplikacije.
- 2. Tapnite na **> Accessibility (Pristupačnost)**, a zatim tapnite na **Auto-**Settings

**rotate screen (Automatsko rotiranje ekrana)** da biste poništili izbor.

**NAPOMENA:** Automatsko rotiranje ekrana takođe možete da isključite sa panela **ASUS Quick Settings (ASUS Quick Settings)**. Više detalja potražite u odeljku **Settings (Podešavanja)**.

## **Povezivanje sa svetom**

## **Povezivanje sa Wi-Fi mrežama**

Wi-Fi tehnologija bežičnog umrežavanja vam omogućava da bežično razmenjujete podatke preko mreže. Da biste koristili Wi-Fi, omogućite Wi-Fi funkciju u ASUS tabletu i povežite se sa bežičnom mrežom. Neke bežične mreže su obezbeđene ključem ili zaštićene digitalnim sertifikatima i zahtevaju dodatne korake za podešavanje; druge su otvorene i možete jednostavno da se povežete sa njima.

**NAPOMENA:** Isključite Wi-Fi kada ga ne koristite kako biste sačuvali snagu bateriju.

Da biste omogućili Wi-Fi i povezali se sa Wi-Fi mrežom:

1. Tapnite na (:: ) da biste pristupili ekranu Sve aplikacije, a zatim tapnite na

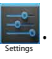

- 2. Pomerite Wi-Fi prekidač na UKLJUČENO. Kada omogućite Wi-Fi, ASUS tablet će automatski izvršiti skeniranje dostupnih Wi-Fi mreža.
- 3. Tapnite na ime mreže da biste se povezali sa njom. Ako je mreža obezbeđena ili zaštićena, od vas će biti zatraženo da unesete lozinku ili druge akreditive.

**NAPOMENA:** Ako ASUS tablet pronađe mrežu sa kojom ste se prethodno povezivali, automatski će se povezati sa njom.

## <span id="page-34-0"></span>**Korišćenje Bluetootha**

### **Uključivanje ili isključivanje Bluetootha na uređaju**

Bluetooth je bežični standard koji se koristi za razmenu podataka na malim udaljenostima. Bluetooth je prisutan u mnogim proizvodima, kao što su pametni telefoni, računari, tablični uređaji i slušalice sa mikrofonom.

Bluetooth je veoma koristan za prenos podataka između dva ili više uređaja koji se nalaze u blizini jedan drugom.

Prvi put kada se povežete sa Bluetooth uređajem, biće neophodno da ga uparite sa ASUS tabletom.

**NAPOMENA:** Isključite Bluetooth kada ga ne koristite kako biste sačuvali snagu baterije.

Da biste uključili ili isključili Bluetooth na ASUS tabletu, uradite nešto od sledećeg:

**T** Tapnite na  $($ **::**  $)$  da biste pristupili ekranu Sve aplikacije, a zatim tapnite na

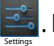

. Pomerite prekidač za Bluetooth na **ON (UKLJUČENO)**.

q Prevucite nadole oblast obaveštenja da biste otvorili tablu **ASUS Quick Settings (ASUS brza podešavanja)**, a zatim tapnite na

### **Uparivanje ASUS tableta sa Bluetooth uređajem**

Da biste mogli da se povežete sa Bluetooth uređajem, morate prvo da uparite ASUS tablet sa tim uređajem. Uređaji će ostati upareni, osim ukoliko uklonite uparenu vezu između njih.

Da biste uparili ASUS tablet sa uređajem:

1. Tapnite na  $(11)$  da biste pristupili ekranu Sve aplikacije, a zatim tapnite na

Settings . Pomerite prekidač za Bluetooth na **ON (UKLJUČENO)**.

2. Tapnite na **Bluetooth** da biste videli sve dostupne Bluetooth uređaje u dometu.

#### **NAPOMENE:**

- **•** Ako se uređaj koji želite da uparite ne nalazi na listi, proverite da li je njegova Bluetooth funkcija uključena i podesite da bude vidljiv.
- Pogledajte tehničku dokumentaciju koju ste dobili uz uređaj da biste saznali kako da uključite njegov Bluetooth i kako da podesite da bude vidljiv.
- 3. Ako ASUS tablet završi skeniranje pre nego što Bluetooth uređaj bude spreman, tapnite na **SEARCH FOR DEVICES (PRONAĐI UREĐAJE)**.
- 4. Na spisku dostupnih uređaja, tapnite na Bluetooth uređaj sa kojim želite da se uparite. Pratite uputstva na ekranu koja slede da biste završili uparivanje. Ako je neophodno, pogledajte tehničku dokumentaciju koju ste dobili uz uređaj.

### **Povezivanje ASUS tableta sa Bluetooth uređajem**

Nakon što uparite ASUS tablet sa Bluetooth uređajem, s lakoćom možete ponovo da se povežete s njim, kada ponovo bude u dometu.

Da biste se povezali sa Bluetooth uređajem:

1. Tapnite na (**III**) da biste pristupili ekranu Sve aplikacije, a zatim tapnite na

Settings . Pomerite prekidač za Bluetooth na **ON (UKLJUČENO)**.

2. Na spisku UPARENI UREĐAJI, tapnite na ime uparenog uređaja.

### **Uparivanje i konfigurisanje Bluetooth uređaja**

Da biste uparili ili konfigurisali Bluetooth uređaj:

1. Tapnite na  $(11)$  da biste pristupili ekranu Sve aplikacije, a zatim tapnite na

. Pomerite prekidač za Bluetooth na **ON (UKLJUČENO)**.

- 2. Tapnite na **Bluetooth**, a zatim tapnite **hallo pored povezanog Bluetooth** uređaja kojeg želite da uparite ili konfigurišete.
- 3. Sa ekrana uparenog Bluetooth uređaja, možete da uradite sledeće:
	- q Tapnite na **Unpair (Opozovi uparivanje)** da biste opozvali uparivanje uređaja.
	- q Tapnite na **Rename (Preimenuj)** da biste preimenovali Bluetooth uređaj.
	- $\Box$  Tapnite na neki od prikazanih profila da biste ga uključili ili isključili.
- 4. Na sistemskoj traci tapnite na ikonu  $\bigodot$  da biste se vratili na prethodni ekran.

Settings
# **Upravljanje aplikacijama**

# **Pravljenje prečica do aplikacija**

S lakoćom pristupajte omiljenim aplikacijama tako što ćete napraviti prečice do aplikacija na početnom ekranu.

Da biste napravili prečicu do aplikacije:

- 1. Tapnite na  $\left(\cdots\right)$  da biste pristupili ekranu Sve aplikacije.
- 2. Sa ekrana Sve aplikacije, tapnite i zadržite ikonu aplikacije, a zatim je prevucite na početni ekran.

## **Uklanjanje aplikacije sa početnog ekrana**

Oslobodite prostor za nove prečice do aplikacija tako što ćete ukloniti postojeće prečice sa početnog ekrana.

Da biste uklonili prečicu do aplikacije:

- 1. Tapnite i zadržite aplikaciju dok se u vrhu ekrana ne pojavi **X Remove (Ukloni)**.
- 2. Prevucite aplikaciju na **X Remove (Ukloni)** da biste ste je uklonili sa početnog ekrana.

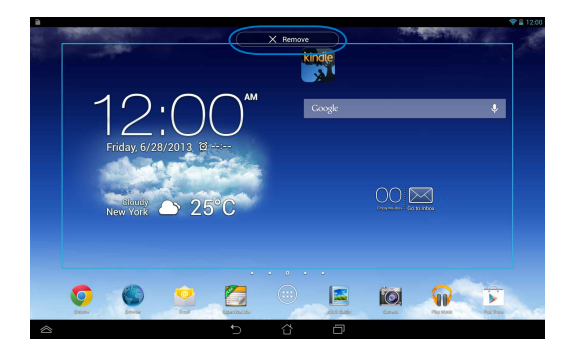

# **Pregled informacija o aplikaciji**

Detaljne informacije o aplikaciji možete da pogledate tokom pravljenja prečice do nje. Kada zadržite aplikaciju na ekranu Sve aplikacije, ekran će se prebaciti na početni ekran i **App info (Informacije o aplikaciji)** će se pojaviti u vrhu prikaza početnog ekrana. Prevucite aplikaciju na **App info (Informacije o aplikaciji)** da biste pogledali detaljne informacije o njoj.

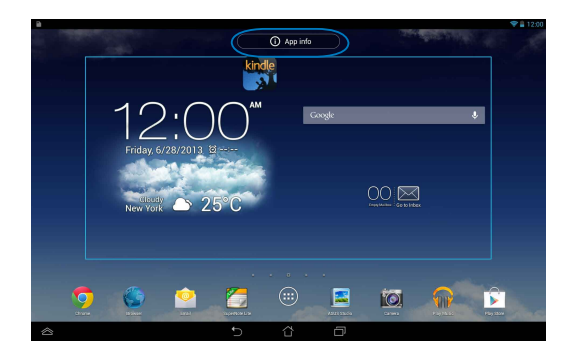

## **Pravljenje direktorijuma za aplikacije**

Možete da pravite direktorijume radi organizovanja prečica na početnom ekranu.

Da biste kreirali fasciklu za aplikacije:

1. Na početnom ekranu, tapnite i prevucite aplikaciju ili prečicu na drugu aplikaciju tako da se crni krug pojavi.

#### **NAPOMENE:**

- Napravljeni direktorijum je prikazan u crnom kvadratu.
- U direktorijum možete da dodate više aplikacija.
- 2. Dodirnite novu fasciklu i dodirnite natpis Unnamed Folder (Neimenovana **fascikla)** da biste je preimenovali.

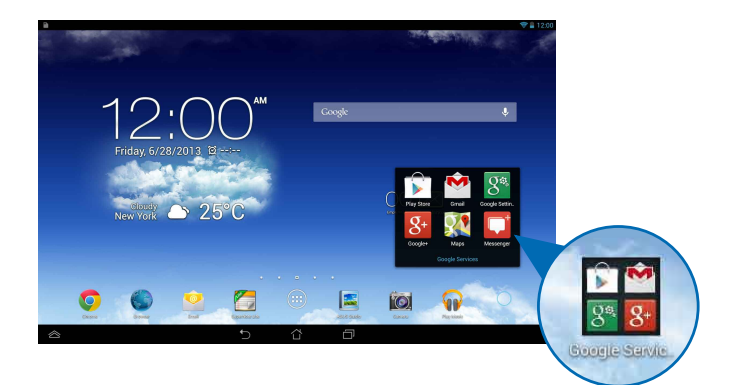

## **Pregled aplikacija na ekranu Nedavno**

Ekran Nedavno vam omogućava da pregledate spisak prečica do aplikacija na osnovu aplikacija koje ste nedavno pokretali. Pomoću ekrana Nedavno, možete jednostavno da se vratite ili prebacite na aplikaciju koju ste nedavno pokrenuli.

Da biste pristupili ekranu Nedavno:

1. Na sistemskoj traci tapnite na ikonu **1.** 

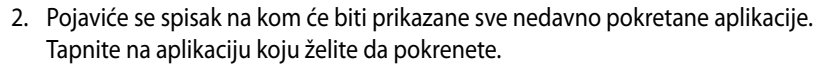

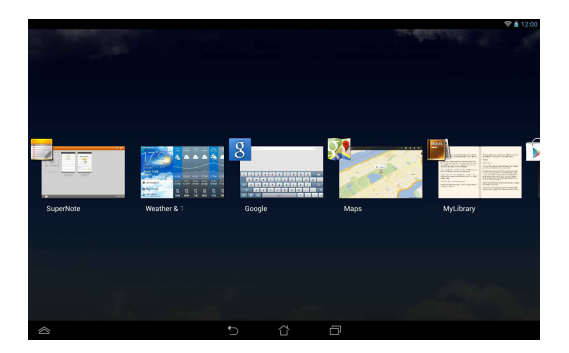

Da biste otvorili meni nedavno korišćene aplikacije:

- 1. Tapnite i zadržite nedavno korišćenu aplikaciju da biste prikazali njen meni.
- 2. Da biste uklonili aplikaciju sa spiska, izaberite **Remove from list (Ukloni sa spiska).** Da biste pregledali informacije o njoj, izaberite **App info (Informacije o aplikaciji).**

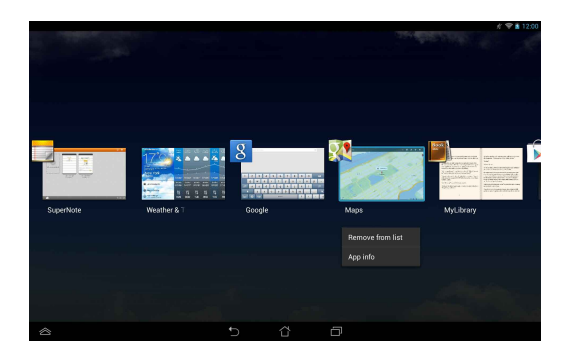

**NAPOMENA:** Nedavno korišćenu aplikaciju možete da uklonite sa spiska i tako što ćete je prevući nagore ili nadole.

## **Task Manager (Menadžer zadataka)**

ASUS Menadžer zadataka prikazuje spisak trenutno pokrenutih uslužnih programa i aplikacija na ASUS tabletu, zajedno sa procentom njihovog korišćenja. Takođe možete pojedinačno da otvarate i zatvarate pokrenute aplikacije ili da odjednom zatvorite sve aplikacije i uslužne programe pomoću funkcije **Close All (Zatvori sve)**.

Da biste upravljali Menadžerom zadataka:

- 1. Tapnite na (::) da biste pristupili ekranu Sve aplikacije, a zatim tapnite na **WIDGETS (VIDŽETI)** da biste prikazali meni Vidžeti.
- 2. Tapnite i zadržite **ASUS Task Manager (Menadžer zadataka)** da biste prikazali okvir ASUS Menadžer zadataka na početnom ekranu.

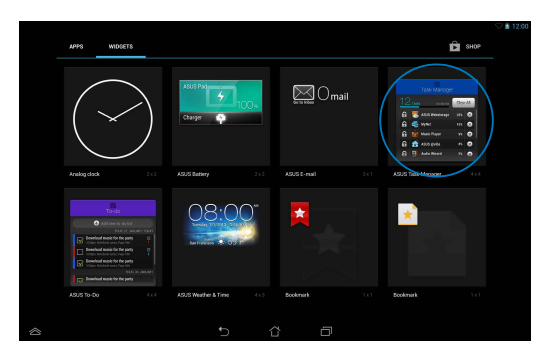

3. Prevucite listu nagore ili nadole da biste videli sve pokrenute aplikacije.

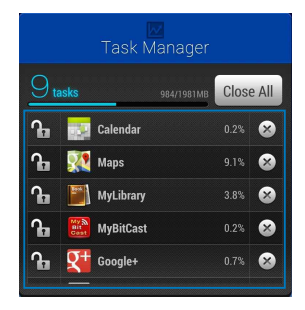

4. Tapnite na pored pokrenute aplikacije da biste je zatvorili. Tapnite na **Close All (Zatvori sve)** da biste zatvorili sve pokrenute aplikacije.

# **File Manager (Datoteke)**

Aplikacija Datoteke vam omogućava da s lakoćom upravljate podacima, bez obzira da li se oni nalazili u internoj memoriji ili na eksternom uređaju za skladištenje.

## **Pristup internoj memoriji**

Da biste pristupili internoj memoriji:

- 1. Tapnite na  $\left( \bullet \bullet \right)$  da biste pristupili ekranu Sve aplikacije.
- 2. Tapnite na File Manager **> Internal Storage (Interna memorija)** na levoj tabli da biste

pregledali sadržaj ASUS tableta, a zatim tapnite na stavku da biste je izabrali. Ako je ubačena microSD kartica, tapnite na **MicroSD** da biste pregledali sadržaj microSD kartice.

3. Tapnite na **da biste se vratili u osnovni direktorijum skladišta.** 

# **Pristup eksternom uređaju za skladištenje**

Da biste pristupili eksternom uređaju za skladištenje:

- 1. Prevucite nadole statusnu traku u vrhu ekrana da biste prikazali okvir sa obaveštenjima.
- 2. Tapnite na **da biste pregledali sadržaj microSD kartice**. Da biste

uklonili microSD karticu iz ASUS tableta, tapnite na **.........** Unmount

**VAŽNO!** Obavezno sačuvajte podatke uskladištene na microSD kartici pre uklanjanja microSD kartice iz ASUS tableta.

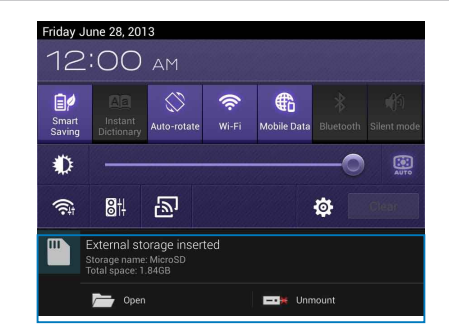

#### **Prilagođavanje vašeg sadržaja**

Iz aplikacije Datoteke možete da kopirate, isecate, delite i brišete sadržaj na uređaju i instaliranom eksternom uređaju za skladištenje.

Kada prilagodite datoteku ili direktorijum, potvrdite izbor u polju pored datoteke ili direktorijuma i u gornjem desnom uglu ekrana će se pojaviti traka sa radnjama.

#### **NAPOMENE:**

- Radnja < SHARE će biti prikazana samo ukoliko ste izabrali jednu ili više datoteka.
- Takođe možete i da potvrdite izbor datoteke ili direktorijuma, a zatim da ga prevučete u željeni odredišni direktorijum.

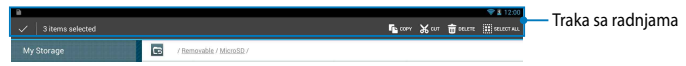

## **Settings (Podešavanja)**

Ekran za podešavanja vam omogućava da konfigurišete postavke ASUS tableta. Pomoću ove sistemske aplikacije možete da konfigurišete bežično povezivanje, hardver, nalog i lična i sistemska podešavanja ASUS tableta.

Postoje dva načina da pristupite ekranu Settings (podešavanja).

- 1. Sa ekrana Sve aplikacije, tapnite na da biste otvorili meni.
- 2. Povucite nadole statusnu traku u vrhu ekrana da biste prikazali tablu **ASUS Quick Settings (ASUS brza podešavanja)**, a zatim tapnite na **. O**

Settings

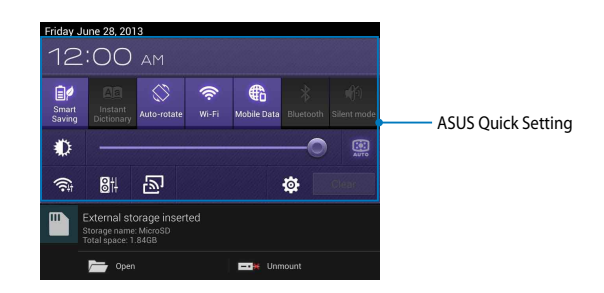

## **ASUS Quick Setting**

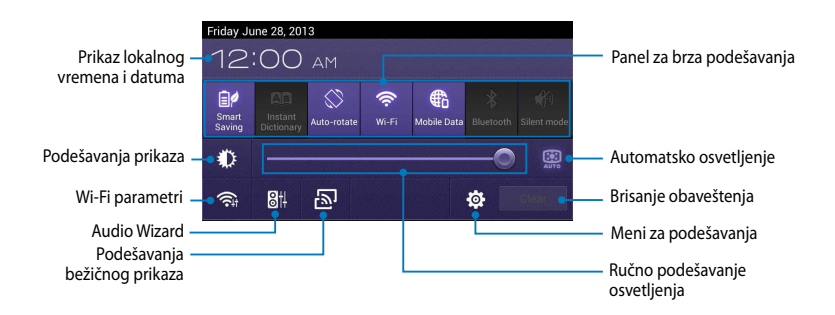

#### **ASUS Quick Settings panel za brza podešavanja**

Dodirnite željenu ikonu da biste aktivirali ili deaktivirali njenu funkciju.

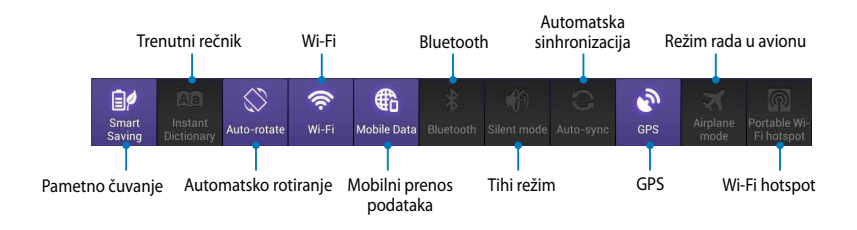

#### **Paneli sa obaveštenjima**

Paneli sa obaveštenjima će se pojaviti ispod panela za brza podešavanja radi prikaza upozorenja ili novosti vezanih za aplikacije, pristiglu poštu i stanje usluge.

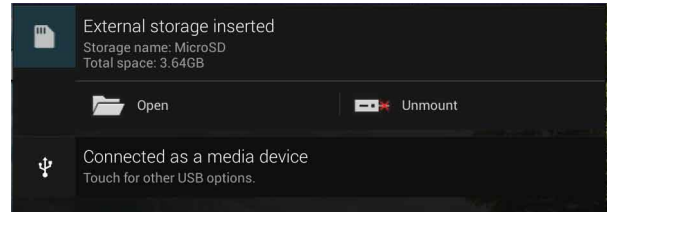

**NAPOMENA:** Prevucite obaveštenje nadesno ili nalevo da biste uklonili stavku sa spiska.

● 12:00

# **Isključivanje ASUS tableta**

ASUS tablet možete da isključite na neki od sledećih načina:

- Pritisnite taster za napajanje i držite ga oko dve (2) sekunde, u odzivniku ❏ tapnite na **Power Off (Isključi)**, a zatim tapnite na **OK (POTVRDI)**.
- Ako ASUS tablet ne reaguje, pritisnite i držite dugme za napajanje deset (10) ❏sekundi dok se ASUS tablet ne isključi.

**VAŽNO!** Prisilno isključivanje sistema može da dovede do gubitka podataka. Redovno pravite rezervnu kopiju svojih podataka.

## **Prebacivanje ASUS tableta u režim spavanja**

Da biste prebacili ASUS tablet u režim spavanja, pritisnite jednom dugme za napajanje.

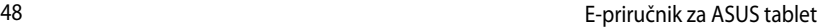

the control of the control of the

# *Poglavlje 4:*

# *Unapred instalirane aplikacije*

# **Istaknute unapred instalirane aplikacije Play Music (Play muzika)**

Aplikacija Play muzika, integrisani interfejs za vašu kolekciju muzike, omogućava vam da reprodukujete sačuvane muzičke datoteke sa interne memorije ili eksternog uređaja za skladištenje.

Možete da promenite redosled i reprodukujete sve muzičke datoteke nasumičnim redosledom ili da izaberete željeni album za vaše uživanje u muzici.

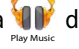

Na početnom ekranu, tapnite na **NJV**° da biste reprodukovali muzičke datoteke.

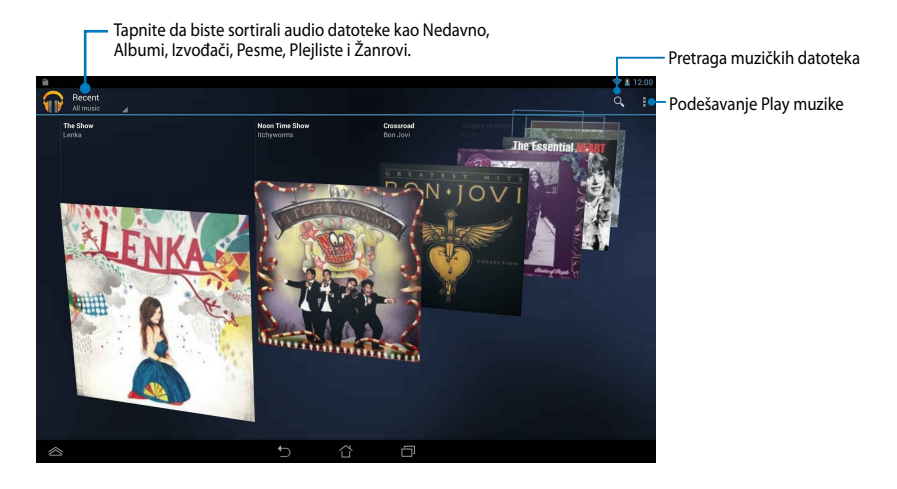

#### **NAPOMENE:**

Audio i video kodeci koje podržava ASUS tablet:

**• Dekoder**

**Audio kodek:** AAC LC/LTP, HE-AACv1(AAC+), HE-AACv2(enhanced AAC+), AMR-NB, AMR-WB, MP3, FLAC, MIDI, PCM/WAVE, Vorbis, WAV a-law/mu-law, WAV linear PCM, WMA 10, WMA Lossless, WMA Pro LBR

**Video kodeci:** H.263, H.264, MPEG-4, VC-1/WMV, VP8

**• Koder**

**Audio kodeci:** AAC LC/LTP, AMR-NB, AMR-WB

**Video kodeci:** H.263, H.264, MPEG-4

## **Camera (Kamera)**

Aplikacija Kamera vam omogućava da snimate slike ili video zapise pomoću ASUS tableta.

Da biste pokrenuli aplikaciju Kamera, na početnom ekranu tapnite na (**...**.), a

zatim tapnite na **Kada zaka** završite. Camera

> **NAPOMENA:** Slike i video datoteke se automatski čuvaju u File Manager(Menadžeru datoteka).

#### **Režim kamere**

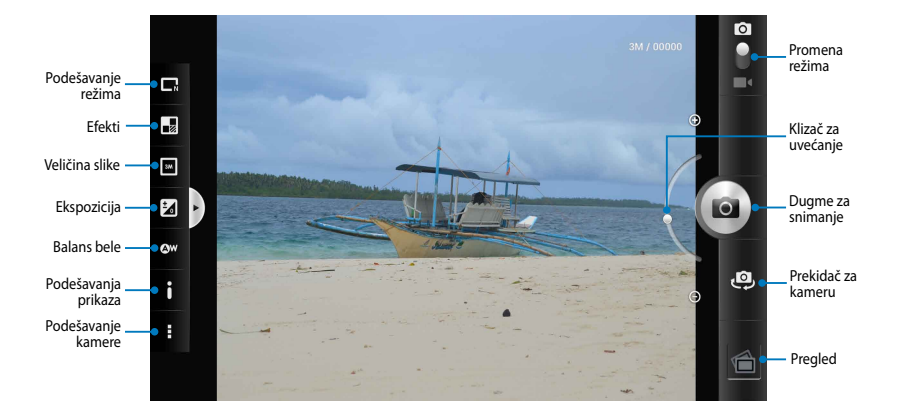

#### **Video režim**

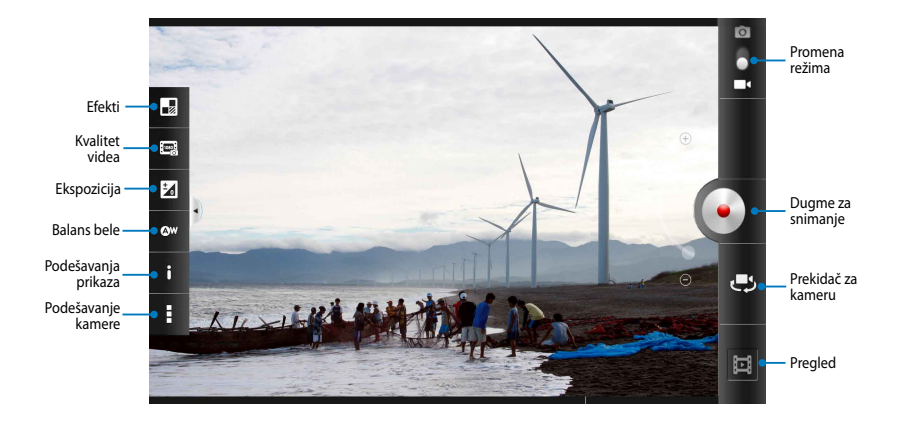

## **Gallery (Galerija)**

Pregledajte slike i reprodukujte video snimke na ASUS tabletu pomoću aplikacije Galerija. Ova aplikacija vam omogućava da uređujete, delite i brišete slike i video datoteke uskladištene na ASUS tabletu. Iz Galerije možete da pregledate slike kao projekciju slajdova ili da tapnete sliku ili video datoteku da biste je pregledali.

Da biste pokrenuli Galeriju, na početnom ekranu tapnite na (**III**), a zatim tapnite

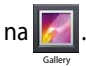

## **Glavni ekran Galerije**

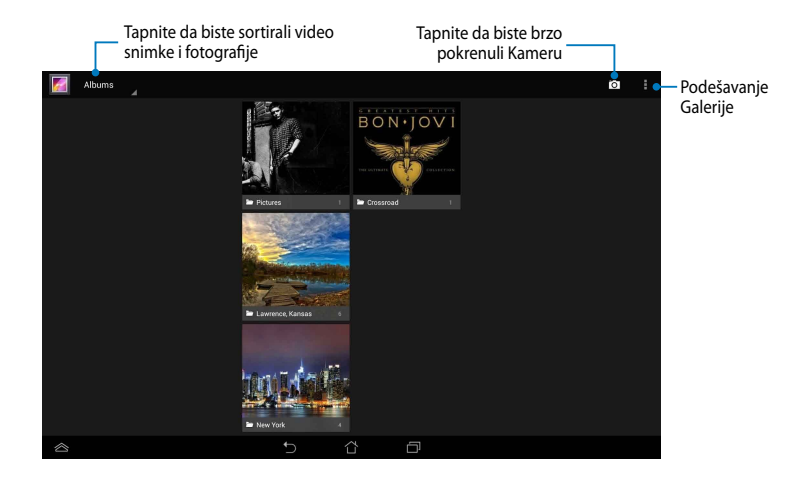

#### **Deljenje i brisanje albuma**

Da biste podelili album, tapnite i držite album dok se pri vrhu ekrana ne pojavi traka sa alatkama. Izabrane albume možete da otpremite ili ih podelite na mreži, kao i da ih izbrišete sa ASUS tableta.

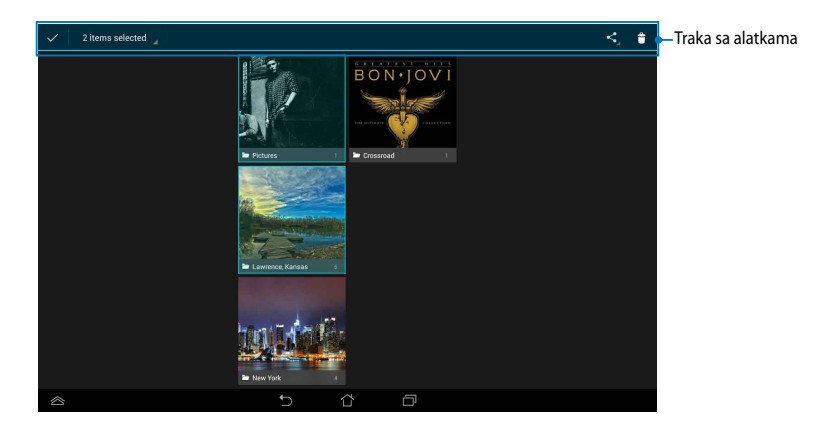

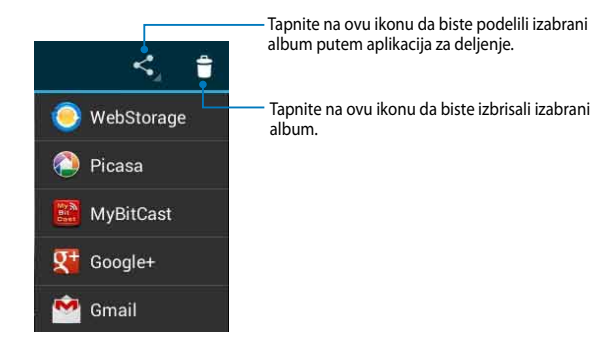

## **Deljenje, brisanje i uređivanje slika**

Da biste podelili, uredili ili izbrisali sliku, tapnite na sliku da biste je otvorili, a zatim tapnite na sliku da biste otvorili traku sa alatkama pri vrhu ekrana.

#### **Deljenje slika**

Da biste podelili sliku:

- 1. Sa ekrana Galerija, otvorite album koji sadrži sliku koju želite da podelite.
- 2. Tapnite sliku da biste je izabrali, a zatim tapnite na  $\leq$ i izaberite aplikaciju za deljenje sa spiska.

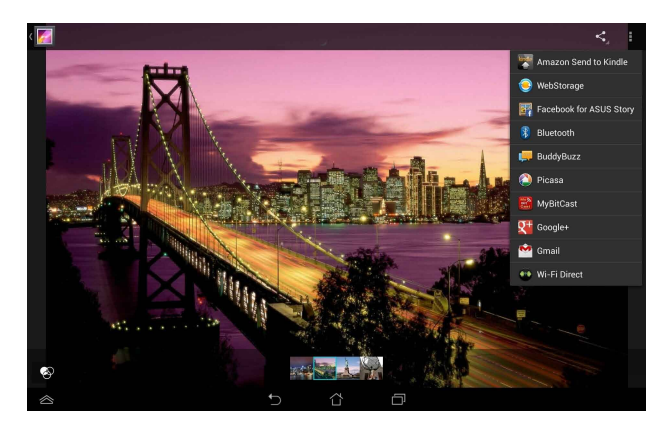

Da biste podelili više slika:

- 1. Sa ekrana Galerija, otvorite album koji sadrži sliku koju želite da podelite.
- 2. Tapnite i zadržite jednu sliku, a zatim tapnite druge slike.
- 3. Tapnite na  $\leq$ , a zatim izaberite aplikaciju za deljenje sa spiska.

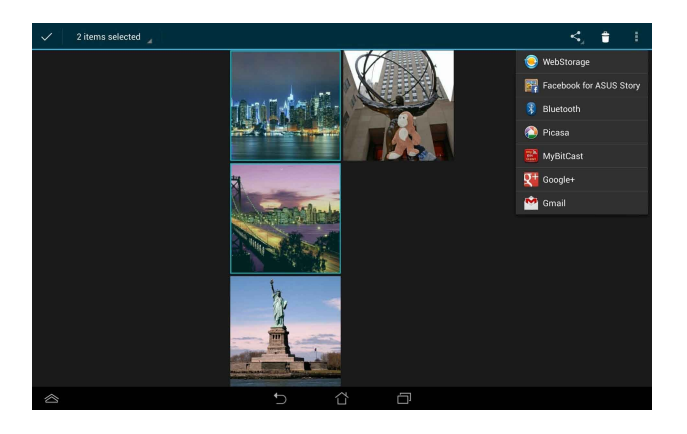

#### **Uređivanje slike**

Da biste uredili sliku:

- 1. Sa ekrana Galerija, otvorite album koji sadrži sliku koju želite da uredite.
- 2. Tapnite na sliku da biste je otvorili, a zatim tapnite na **\*\*\* > Edit (Uredi)**.
- 3. Tapnite na alatke za uređivanje da biste započeli uređivanje.

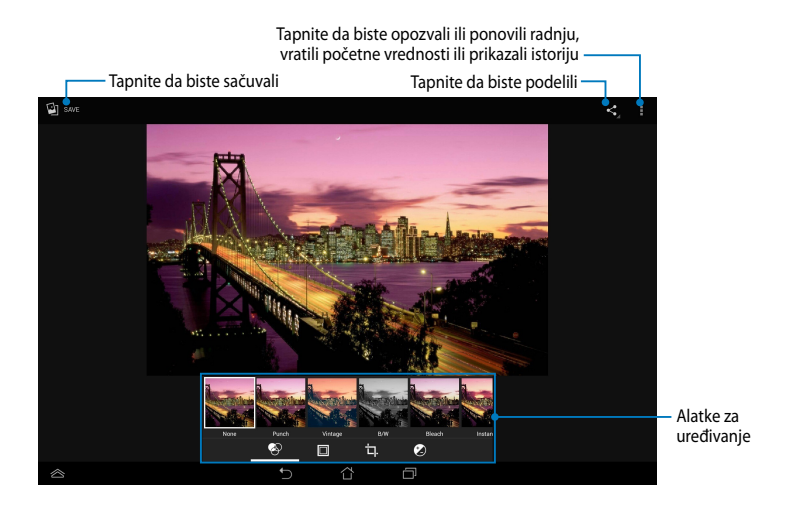

### **Brisanje slika**

Da biste izbrisali sliku:

- 1. Sa ekrana Galerija, otvorite album koji sadrži sliku koju želite da izbrišete.
- 2. Tapnite na sliku da biste je otvorili, a zatim tapnite na **> Delete (Izbriši)**.
- 3. Tapnite na **OK (POTVRDI)**.

Da biste izbrisali više slika:

- 1. Sa ekrana Galerija, otvorite album koji sadrži slike koje želite da izbrišete.
- 2. Tapnite i zadržite jednu sliku, a zatim tapnite druge slike.
- 3. Tapnite na , a zatim tapnite na **OK (POTVRDI)**.

## **Pristupanje vidžetu Galerija**

Vidžet **Photo Gallery (galerija fotografija)** vam omogućava da omiljenim fotografijama ili albumima pristupite direktno sa početnog ekrana.

Da biste prikazali vidžet Galerija fotografija na početnom ekranu:

- 1. Tapnite na  $\left( \text{III} \right)$  da biste pristupili ekranu Sve aplikacije.
- 2. Dodirnite **Widgets (vidžeti)** da biste prikazali meni sa vidžetima.
- 3. Tapnite i zadržite **Photo Gallery (Galerija fotografija)** dok se okvir vidžeta ne pomeri na početni ekran i prikaže se dijalog **Choose images (Izbor slika)**.
- 4. Iz dijaloga **Choose images (Izbor slika)** izaberite opciju koju želite da postavite kao vidžet na početni ekran.

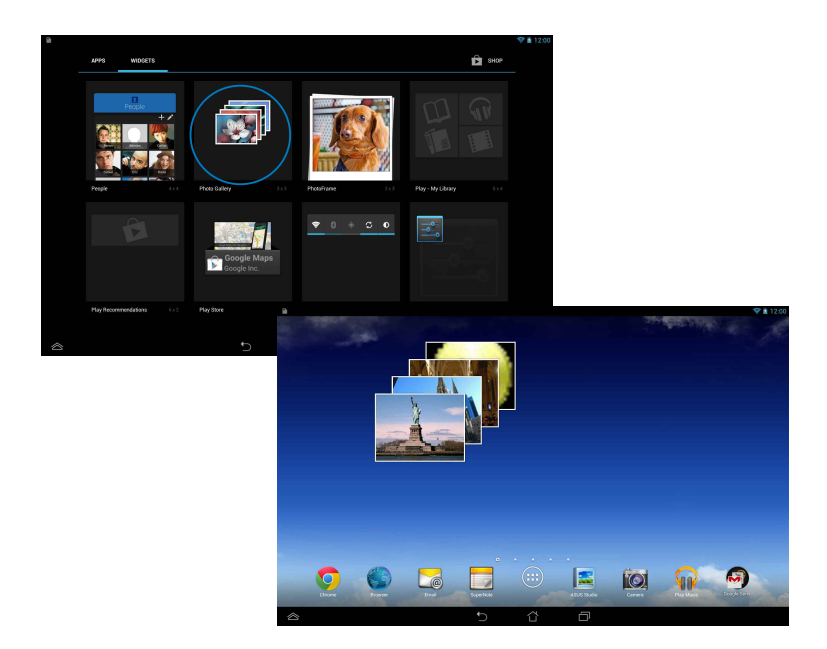

# **Email (E-pošta)**

Aplikacija E-pošta vam omogućava da dodate POP3, IMAP i Exchange naloge kako biste mogli da primate, pravite i pregledate poruke e-pošte direktno sa ASUS tableta.

**VAŽNO!** Morate da budete povezani sa internetom da biste mogli da dodate nalog e-pošte ili da primate i šaljete poruke e-pošte sa dodatih naloga.

## **Podešavanje naloga e-pošte**

Da podesite nalog e-pošte:

- 1. Tapnite na  $(11)$  da biste pristupili ekranu Sve aplikacije.
- 2. Tapnite na **da biste pokrenuli** Email aplikaciju za e-poštu.

3. Na ekranu aplikacije E-pošta, unesite adresu e-pošte i lozinku, a zatim kliknite na **Next (Dalje)**.

> **NAPOMENA:** Sačekajte dok ASUS tablet automatski proveri podešavanja servera za dolaznu i odlaznu poštu.

4. Konfigurišite **Account options (Opcije naloga)** i tapnite na **Next (Dalje)**.

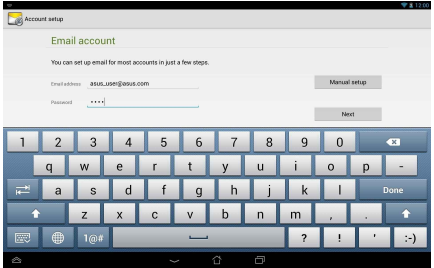

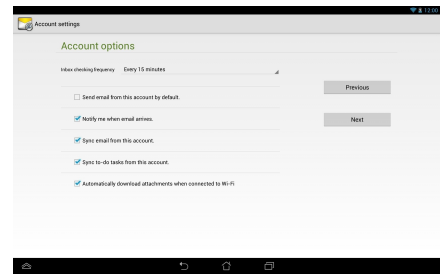

5. Unesite ime naloga koje želite da se prikazuje u odlaznim porukama, a zatim tapnite na **Next (Dalje)** da biste se prijavili u prijemno sanduče.

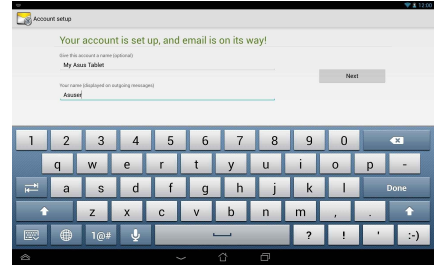

#### **Dodavanje naloga e-pošte**

Da biste dodali nalog e-pošte:

- 1. Tapnite na  $\left(\mathbf{H}\right)$  da biste pristupili ekranu Sve aplikacije.
- 2. Tapnite na , a zatim se prijavite pomoću vašeg naloga. Email
- 3. Tapnite na **> Settings (Podešavanja)**. Zatim tapnite na **Add account (Dodaj nalog)** u gornjem desnom uglu ekrana.

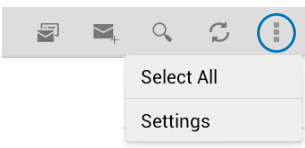

## **Gmail**

Pomoću aplikacije Gmail možete da otvorite novi Gmail nalog ili sinhronizujete postojeći Gmail nalog kako biste mogli da šaljete, primate i pregledate e-poštu direktno sa ASUS tableta. Omogućavanje ove aplikacije vam pruža mogućnost da pristupite drugim Google aplikacijama koje mogu da zahtevaju Google nalog, kao što je Play prodavnica.

## **Podešavanje Gmail naloga**

Da biste podesili Gmail nalog:

- 1. Tapnite na  $(11)$  da biste pristupili ekranu Sve aplikacije.
- 2. Tapnite na **da biste pokrenuli** Gmail Gmail.
- 3. Dodirnite **Existing (postojeći)** i unesite postojeće podatke u polja **Email (adresa e-pošte)** i

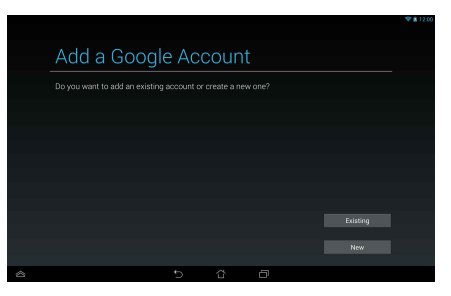

**Password (lozinka)**, a zatim dodirnite **Sign in (prijavi me)**.

#### **NAPOMENE:**

- **Dodirnite New (novi)** ako ne posedujete **Google Account (Google nalog)**.
- Prilikom prijavljivanja, moraćete da sačekate dok ASUS tablet obavi komunikaciju sa Google serverima radi podešavanja vašeg naloga.
- 4. Koristite svoj Google nalog za pravljenje rezervnih kopija i za vraćanje podešavanja i podataka.

Tapnite na  $\blacksquare$  da biste se prijavili na Gmail nalog.

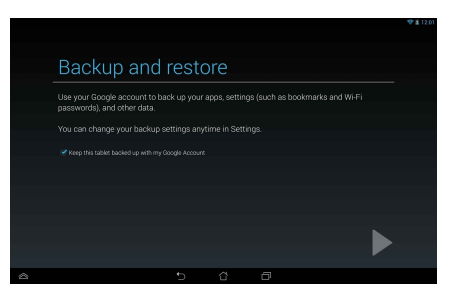

**VAŽNO!** Ako pored Gmail naloga imate i druge naloge e-pošte, koristite **Email** da biste uštedeli na vremenu i pristupili svim nalozima istovremeno.

## **Play Store (Play prodavnica)**

Pristupite ogromnom broju igara i aplikacija u Play prodavnici koristeći Google nalog.

**VAŽNO!** Play prodavnici možete da pristupite isključivo prijavljivanjem na Google nalog.

## **Pristupanje Play prodavnici**

Da biste pristupili Play prodavnici:

- 1. Na početnom ekranu tapnite na
- 2. Ako već imate Google nalog, tapnite na **Existing (Postojeći)** i unesite nalog e-pošte i lozinku. Ako nemate nalog, tapnite na **New (Novi)** i sledite uputstva na ekranu da biste ga otvorili.

Play Store .

3. Nakon prijavljivanja možete da počnete da preuzimate aplikacije sa Play prodavnice i instalirate ih na ASUS tablet.

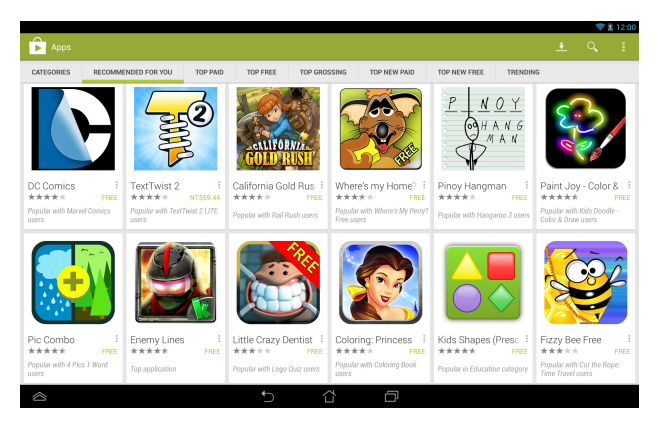

**VAŽNO!** Preuzmite najnoviju verziju Adobe Flash Playera za Android® uređaje.

#### **NAPOMENE:**

- Ne možete da povratite izbrisane aplikacije, ali možete da se prijavite sa istim ID brojem i preuzmete ih ponovo.
- Neke aplikacije su besplatne, dok vam druge mogu biti naplaćene putem kreditne kartice.

## **Maps (Mape)**

Google mape vam omogućavaju da pronađete mesta i ustanove i da preuzmete uputstva. Takođe vam omogućava da se čekirate sa trenutne lokacije i da podelite tu informaciju s drugima.

#### **Korišćenje Google mapa**

Da biste koristili Google mape:

1. Tapnite na  $(1:$  da biste pristupili ekranu Sve aplikacije, a zatim tapnite na

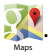

2. Koristite traku sa alatkama pri vrhu ekrana da biste prilagodili pretragu.

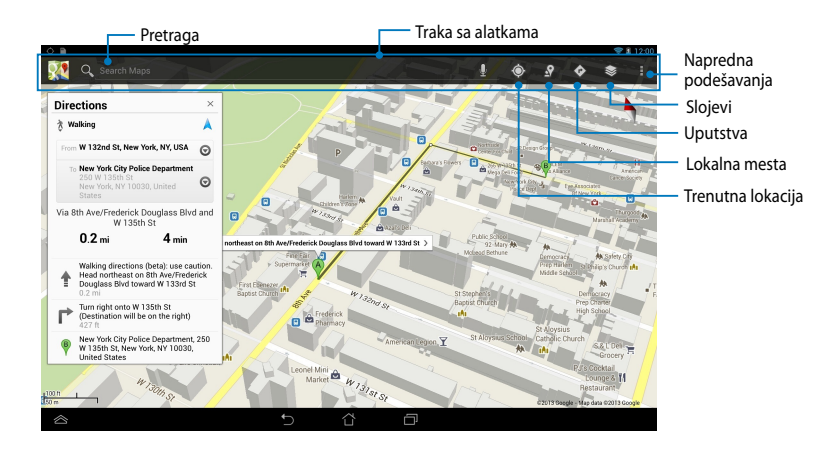

## **MyLibrary**

MyLibrary, integrisani interfejs za vašu kolekciju knjiga, omogućava vam da smeštate i sortirate kupljene ili preuzete e-knjige prema naslovu, autoru i datumu.

Da biste pokrenuli MyLibrary, tapnite na (::) kako biste prikazali ekran Sve

aplikacije, a zatim tapnite na

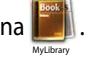

**VAŽNO!** Za otvaranje pojedinih elektronskih knjiga će vam možda biti potreban Adobe Flash®. Preuzmite Adobe Flash® plejer pre korišćenja aplikacije MyLibrary.

**NAPOMENA:** MyLibrary podržava e-knjige u formatima ePub, PDF i T�

## **Glavni ekran aplikacije MyLibrary**

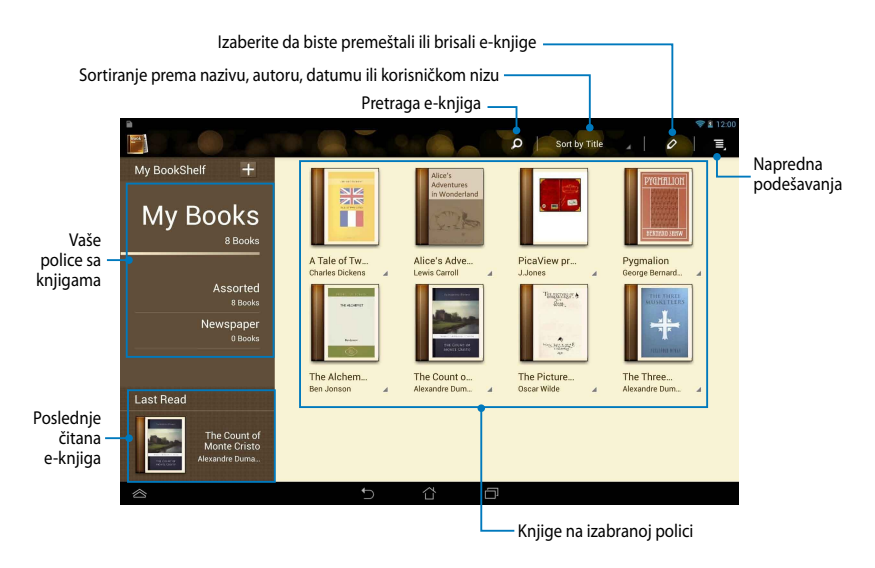

### **Čitanje elektronskih knjiga**

Tokom čitanja e-knjige, prevucite prst nalevo da biste prešli na sledeću stranicu ili prevucite prst nadesno da biste se vratili na prethodnu.

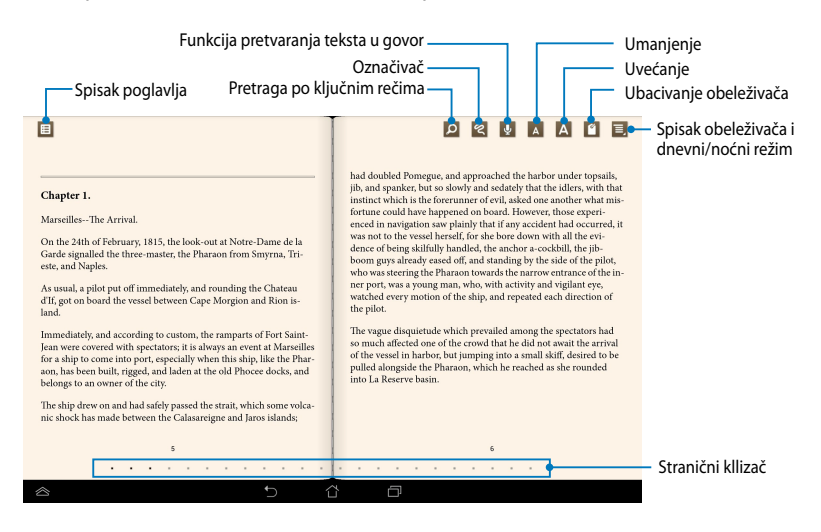

#### **Listanje stranica**

Da biste prešli na sledeću stranicu, prevucite prstom zdesna nalevo. Da biste se vratili na prethodnu stranicu, prevucite prstom sleva nadesno.

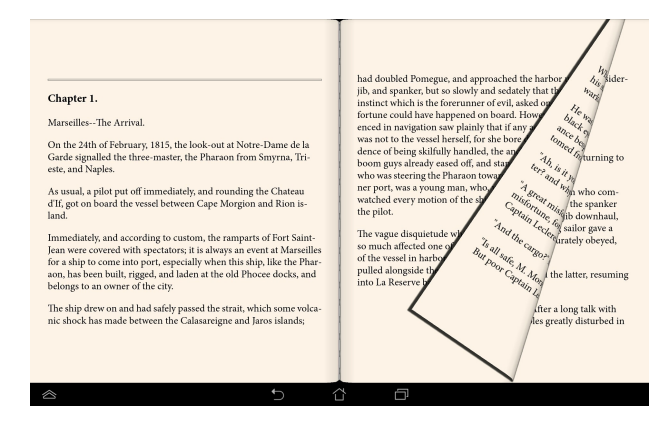

#### **Postavljanje obeleživača**

Obeleživači vam omogućava da obeležite stranice knjige kako biste lako mogli da se vratite na poslednju stranicu koju ste čitali.

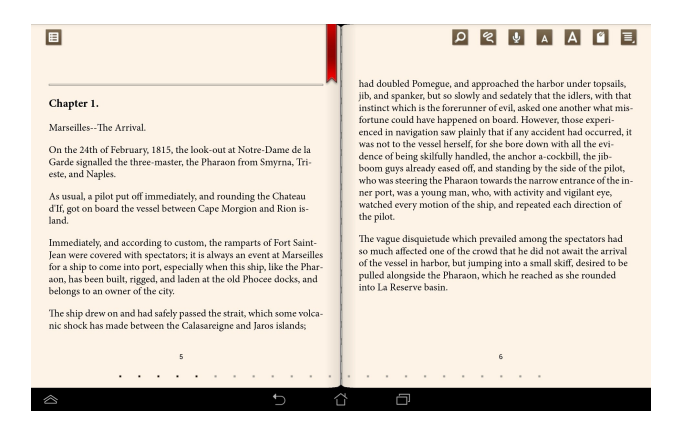

Da biste postavili obeleživač:

- 1. Tapnite bilo gde na ekranu da biste prikazali traku sa alatkama.
- 2. Tapnite na  $\blacksquare$  da biste obeležili stranicu. Možete da obeležite koliko god stranica želite.
- 3. Da biste pogledali obeležene stranice, tapnite na **ED** > **Bookmark list (Spisak obeleživača)**, a zatim tapnite na stranicu koju želite da otvorite.

#### **Označavanje na stranicama**

Označavanje u e-knjizi vam omogućava da pogledate definiciju reči, kopirate reč ili frazu, podelite je putem e-pošte ili je preslušate putem funkcije pretvaranja teksta u govor.

#### **Označavanje reči**

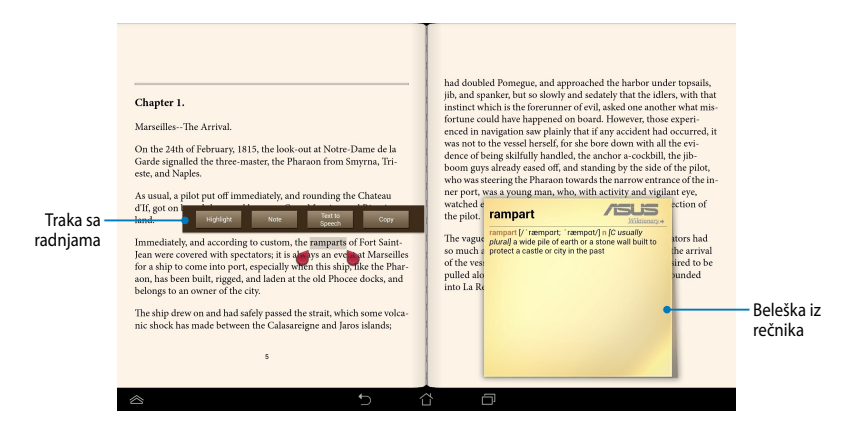

#### **Označavanje fraze**

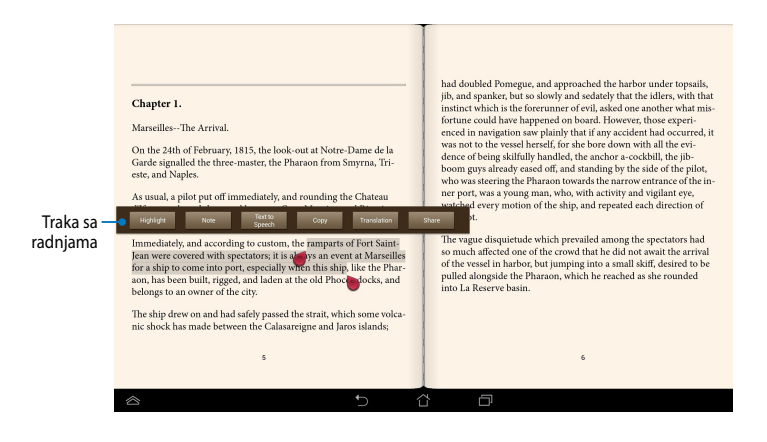

Da biste dodali napomenu na stranicu:

1. Tapnite i zadržite željenu reč ili rečenicu dok se traka sa alatkama i napomena iz rečnika ne pojave.

**NAPOMENA**: Da biste označili frazu, tapnite i zadržite prst na reči, a zatim načinite izbor prevlačenjem prsta. Ako izaberete frazu, beleška iz rečnika se neće pojaviti.

- 2. Sa trake sa radnjama, odaberite neku od sledećih opcija:
	- a. Tapnite na **Highlight (Istakni)** da biste označili reč ili frazu.
	- b. Tapnite na **Note (Zabeleži)** da biste snimili izabranu reč ili frazu.
	- c. Tapnite na **Text to Speech (Pretvaranje teksta u govor)** da biste preslušali izabranu reč ili frazu.
	- d. Tapnite na **Copy (Kopiraj)** da biste kopirali izabranu reč ili frazu i nalepili je u aplikaciju za obradu teksta.
	- e. Tapnite na **Translation (Prevod)** da biste videli prevod izabrane fraze.
	- f. Tapnite na **Share (Podeli)** da biste podelili frazu, a zatim izaberite aplikaciju koju želite da upotrebite za deljenje.

## **SuperNote Lite**

SuperNote Lite je aplikacija koja je laka za korišćenje i koja vam omogućava da hvatate beleške, švrljate, snimate ili umećete fotografije i snimate zvukove i videozapise radi interaktivnijeg doživljaja.

Takođe možete da delite beležnice putem vašeg ASUS WebStorage naloga.

Da biste pokrenuli SuperNote Lite na početnom ekranu, tapnite na

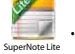

## **Glavni ekran aplikacije SuperNote Lite**

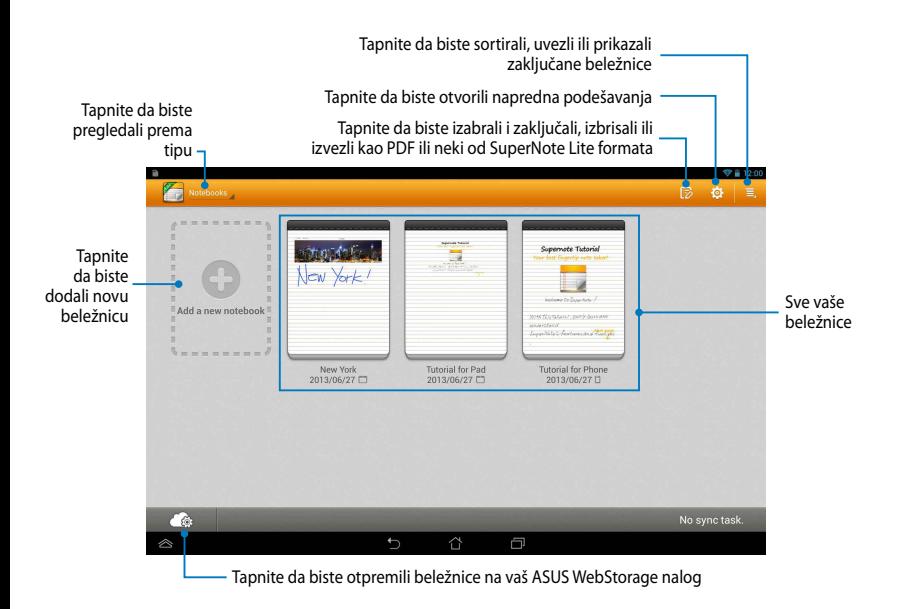

#### **Pravljenje nove beležnice**

Da biste napravili novu beležnicu:

- 1. Tapnite na **New Notebook (Nova beležnica)**.
- 2. Imenujte datoteku i izaberite **Pad (Tablet)** ili **Phone (Telefon)** za veličinu stranice.
- 3. Izaberite šablon. Stranica sa novom beleškom će se pojaviti istog trenutka.

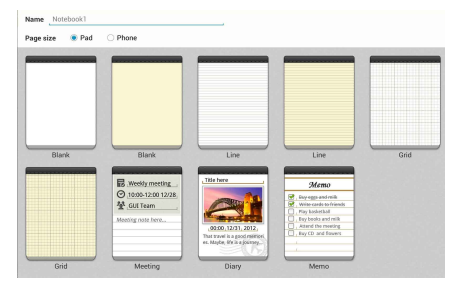

## **Novi interfejs beležnice u aplikaciji SuperNote**

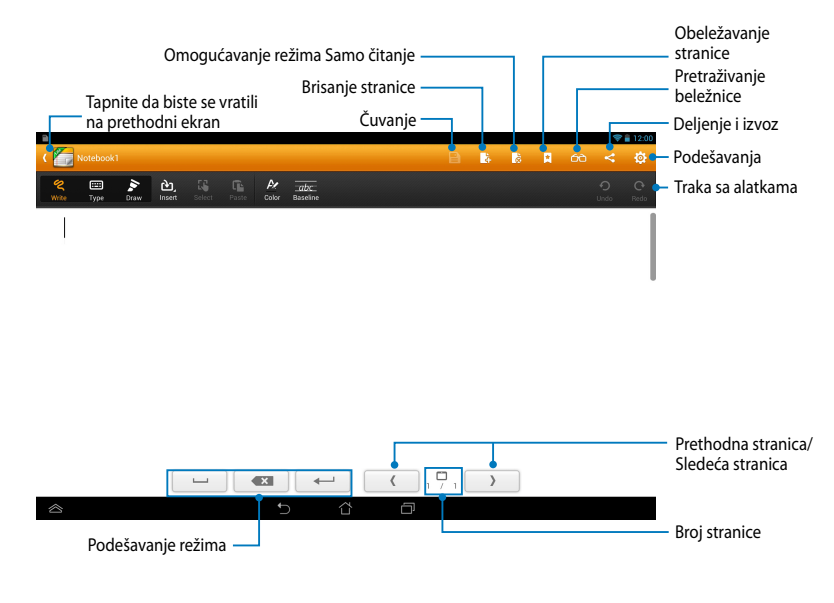

**NAPOMENA:** Podešavanja režima i traka sa alatkama beležnice se menjaju kada tapnete na režim **Write**, režim **Type** ili režim **Draw**.

#### **Prilagođavanje beležnice**

SuperNote vam omogućava da iskažete vašu kreativnost kroz beležnice. Sa trake sa alatkama možete da izaberete različite alatke koje vam omogućavaju da prilagodite beležnice.

**NAPOMENA:** Parametri trake sa alatkama se mogu razlikovati u zavisnosti od izabranog režima.

Da biste prilagodili beležnicu:

- 1. Na glavnom ekranu aplikacije SuperNote, tapnite na beležnicu koju želite da prilagodite.
- 2. Tapnite na neku od ikona na traci sa alatkama da biste započeli uređivanje beležnica.

#### **NAPOMENE:**

- U režimu **Write (Pisanje)**, tapnite **Baseline (Osnovne linije)** radi dobijanja smernica za pisanje, ukoliko su vam potrebne.
- U režimima **Write (Pisanje)** i **Type (Kucanje)**, tapnite na **Color (Boja)** da biste izabrali boju i debljinu teksta ili linije.

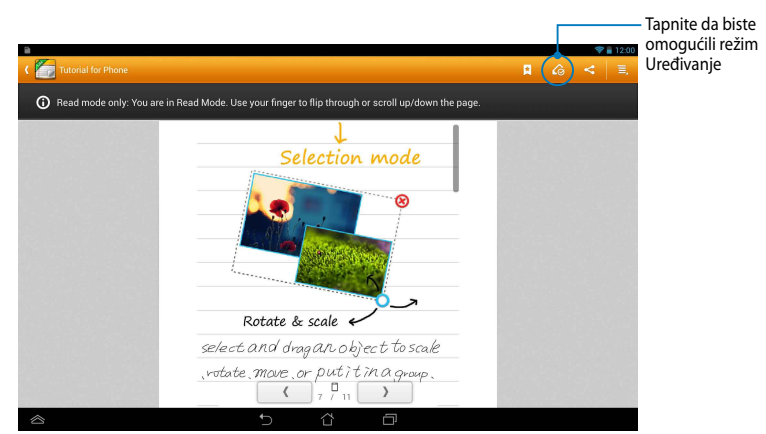

#### **SuperNote režim Samo čitanje**
#### **Preimenovanje beležnice**

Da biste preimenovali beležnicu:

- 1. Na glavnom ekranu aplikacije SuperNote, tapnite i zadržite datoteku beležnice, a zatim tapnite na **Rename (Preimenuj)**.
- 2. Unesite ime datoteke, a zatim dodirnite **OK (POTVRDI)**.

### **Skrivanje beležnice**

Da biste sakrili beležnicu:

- 1. Na glavnom ekranu aplikacije SuperNote, tapnite i zadržite datoteku beležnice, a zatim tapnite na **Lock to hide (Zaključaj radi skrivanja)**.
- 2. Unesite lozinku, a zatim dodirnite **OK (POTVRDI)**.

#### **NAPOMENE**:

- Od vas će biti zatraženo da unesete novu lozinku kada po prvi put sakrijete beležnicu.
- Da biste videli skrivene beležnice na glavnom ekranu, tapnite na  $\blacksquare$ , a zatim tapnite na **Show locked notebook (Prikaži skrivenu beležnicu)**.

#### **Brisanje beležnice**

Da biste izbrisali beležnicu:

- 1. Na glavnom ekranu aplikacije SuperNote, tapnite i zadržite datoteku beležnice, a zatim tapnite na **Delete (Izbriši)**.
- 2. Tapnite na **Delete (Izbriši)** da biste potvrdili brisanje beležnice.

# **ASUS Studio**

ASUS Studio je aplikacija koja vam omogućava da upravljate fotografijama i video snimcima uskladištenim na vašem ASUS tabletu. Pomoću ASUS Studija možete da pregledate i sortirate fotografije i video snimke, uređujete fotografije i primenjujete filtere; pravite personalizovane albume i delite ih putem e-pošte ili sajtova društvenih mreža.

Da biste pokrenuli ASUS Studio, na početnom ekranu tapnite na  $(1, 1)$ , a zatim

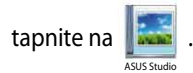

### **Glavni ekran ASUS Studija**

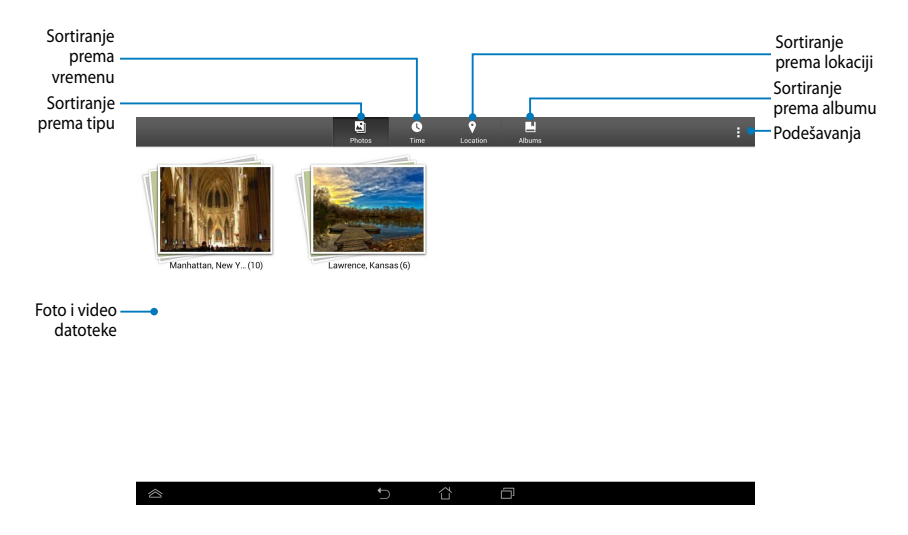

### **Gledanje sačuvanih fotografija**

Da biste gledali fotografije, tapnite na foto-album, a zatim listajte prstom nagore ili nadole kako biste se kretali kroz sačuvane fotografije.

#### **Gledanje sačuvanih video snimaka**

Da biste gledali sačuvane video snimke, tapnite na video-album, a zatim tapnite na video kako biste ga izabrali i pogledali.

### **Prilagođavanje sačuvanih fotografija**

Da biste prilagodili fotografiju, otvorite album koji sadrži fotografiju koju želite da prilagodite, a zatim tapnite na fotografiju da biste je izabrali i prikazali traku sa alatkama.

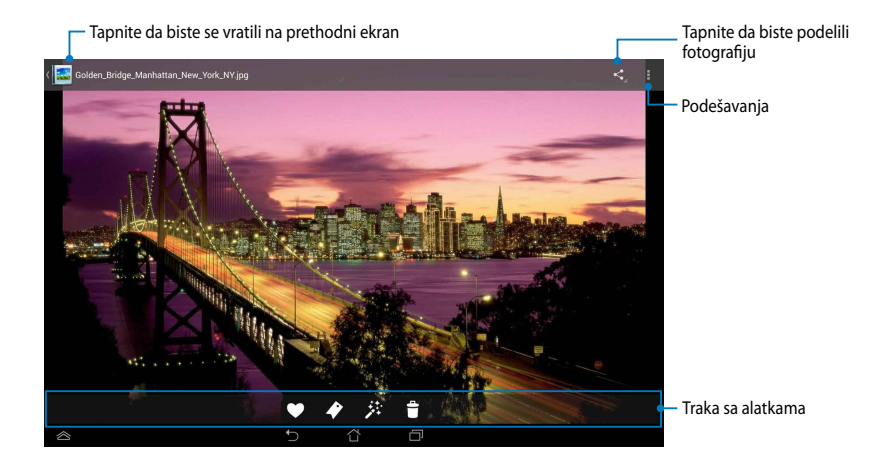

Traka sa alatkama se sastoji iz sledećih funkcija:

 $\bullet$  $\blacklozenge$ 

Tapnite da biste dodali fotografiju među omiljene.

- Tapnite da biste označili fotografiju i izabrali kategoriju.
- 莽 Tapnite da biste uredili fotografiju.
- $\bullet$ Tapnite da biste izbrisali fotografiju.

### **Uređivanje fotografije**

Da biste uredili fotografiju:

- 1. Tapnite na  $\hat{\mathcal{F}}$  na traci sa alatkama.
- 2. Tapnite na alatke za uređivanje da biste započeli uređivanje.

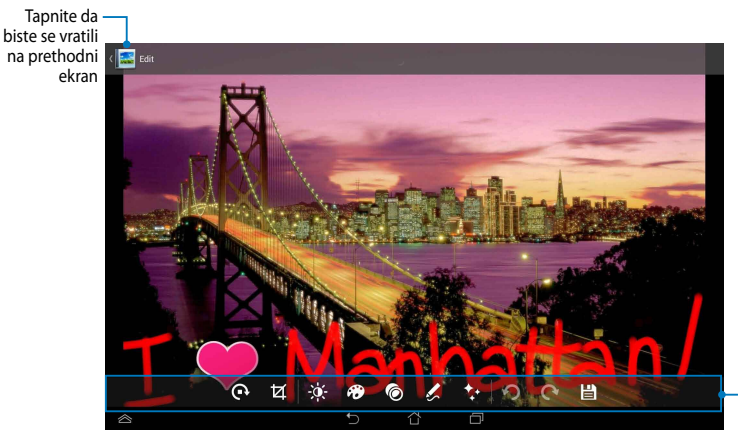

Traka sa alatkama za uređivanje

### **BuddyBuzz**

BuddyBuzz je ekskluzivni agregator društvenih mreža kompanije ASUS koji vam omogućava da na jednom mestu pristupite više vaših naloga na društvenim mrežama. Sa BuddyBuzzom možete da se prebacujete između vaših naloga na društvenim mrežama, kao što su Facebook, Twitter i Plurk.

**NAPOMENA:** Obavezno registrujte vaše naloge na društvenim mrežama kada koristite BuddyBuzz po prvi put.

.

### **Korišćenje BuddyBuzza**

Da biste koristili BuddyBuzz:

- 1. Na početnom ekranu, tapnite na  $($  $\blacksquare$ ), a zatim tapnite na BuddyBuzz
- 2. Prijavite se na svoje naloge na društvenim mrežama.
- 3. Tapnite na **Destart BubbyBuzz** da biste otvorili glavni ekran BuddyBuzza.

### **Glavni ekran BuddyBuzza**

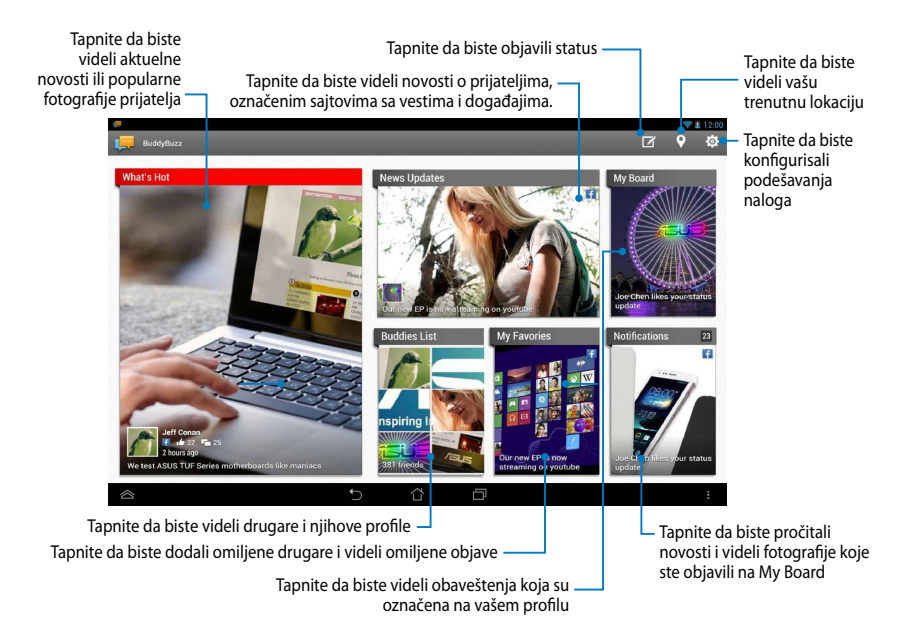

# **AudioWizard**

AudioWizard vam omogućava da prilagodite zvučne režime vašeg ASUS tableta radi jasnijeg audio izlaza koji odgovara stvarnim slučajevima korišćenja.

Da biste pokrenuli Audio Wizard, na početnom ekranu tapnite na (\*\*\*), a zatim

tapnite na **bi**l.

AudioWizard

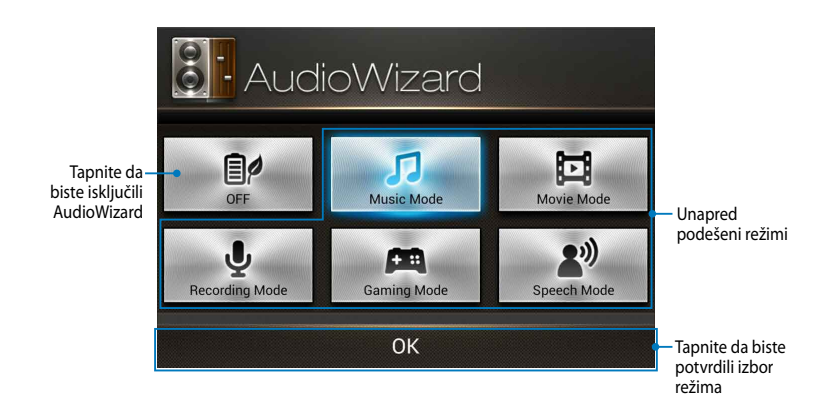

### **Korišćenje AudioWizarda**

Da biste koristili AudioWizard:

1. U prozoru AudioWizarda, tapnite na zvučni režim koji želite da aktivirate.

**NAPOMENA:** Tapnite na **OFF (ISKLJUČI)** ako želite da deaktivirate neki od prethodno sačuvanih zvučnih režima.

2. Tapnite na **OK (POTVRDI)** da biste sačuvali izabrani zvučni režim i izašli iz prozora AudioWizarda.

### **ASUS Artist**

ASUS Artist je aplikacija za slikanje ekskluzivno dostupna na ASUS uređajima koja vam omogućava da napravite slikovnu datoteku ili da dodate kaligrafiju, efekte i fotografije na postojeću slikovnu datoteku.

Da biste pokrenuli aplikaciju ASUS Artist, na početnom ekranu tapnite na  $($ ...), a

zatim tapnite na

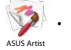

### **Ekran MyWorks**

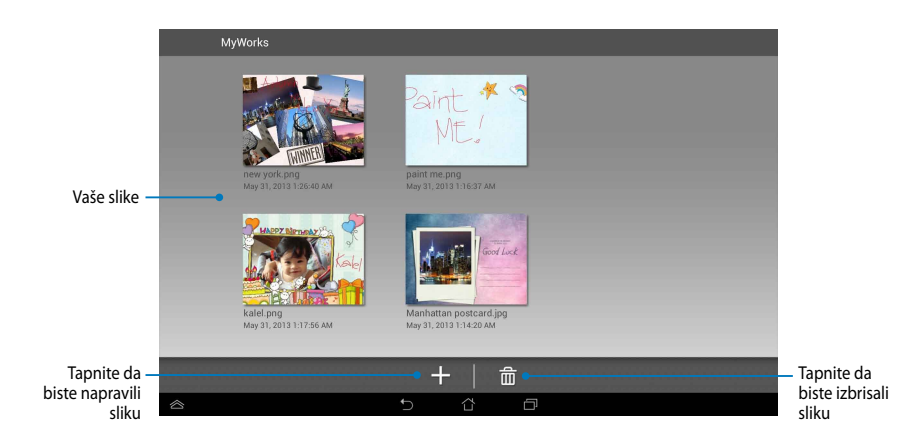

### **Pravljenje slike**

Da biste napravili sliku:

- 1. Na ekranu MyWorks, tapnite na .
- 2. Na ekranu sa šablonima, tapnite na šablon da biste ga izabrali.

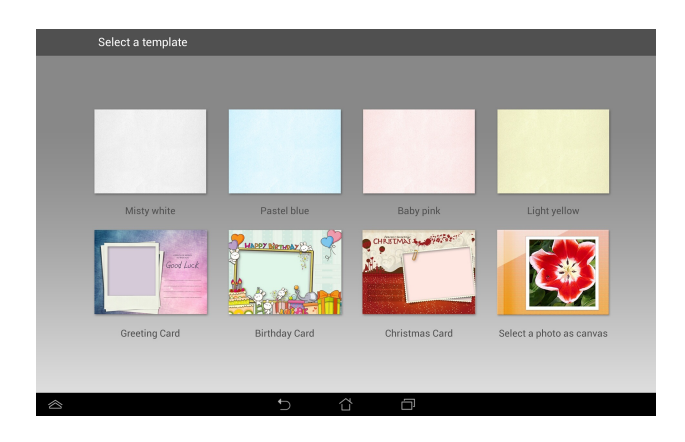

### **Ekran za uređivanje aplikacije ASUS Artist**

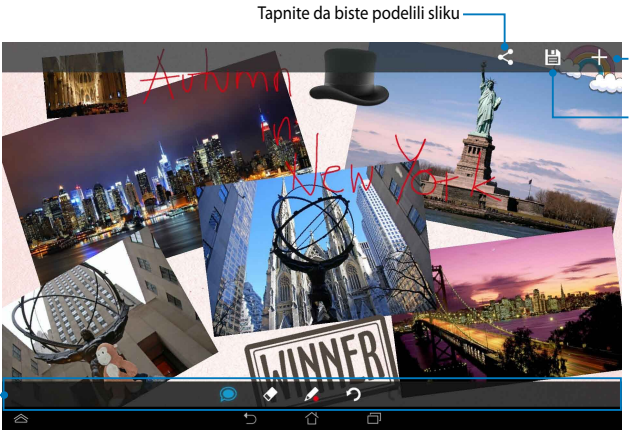

Tapnite da biste napravili novu sliku

Tapnite da biste sačuvali sliku

Traka sa alatkama za slikanje

### **Uređivanje slike**

Da biste uredili sliku:

- 1. Na ekranu MyWorks, tapnite na sliku da biste je izabrali.
- 2. Tapnite na alatke za uređivanje da biste započeli uređivanje.

# **App Locker**

App Locker je sigurnosna aplikacija koja vam omogućava da zaštitite vaše privatne aplikacije od neovlašćenog korišćenja. Kada želite da koristite zaključanu aplikaciju, App Locker će od vas zatražiti da unesete lozinku za pokretanje zaključane aplikacije.

### **Korišćenje App Lockera**

Da biste koristili App Locker:

- 1. Na početnom ekranu, tapnite na (**III**), a zatim tapnite na **Lati**
- 2. Tapnite na **Start (Pokreni)**, a zatim podesite lozinku.

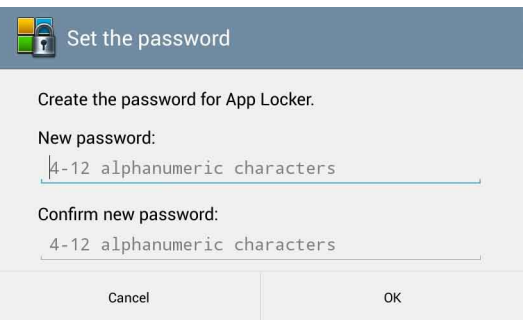

3. Tapnite na **OK (Potvrdi)** da biste nastavili na ekran App Lockera.

App Locker .

#### **Ekran App Lockera**

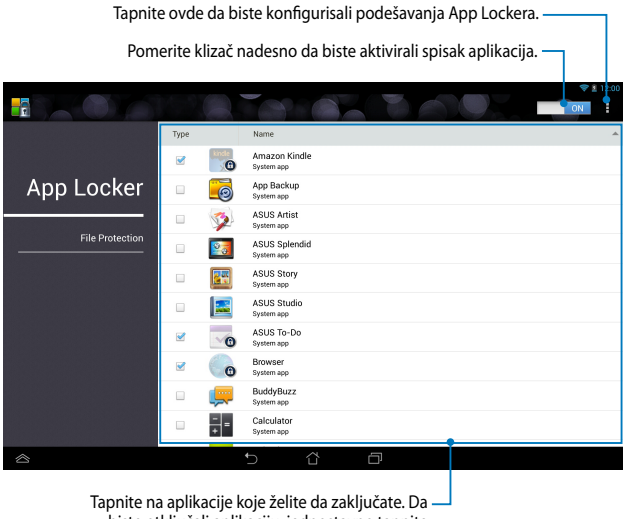

biste otključali aplikaciju, jednostavno tapnite na aplikaciju koju ste prethodno zaključali.

#### **NAPOMENE:**

- Katanci će se pojaviti pored zaključanih aplikacija na početnom ekranu.
- Svaki put kada pristupate zaključanoj aplikaciji od vas će biti zatraženo da unesete lozinku.

### **Ekran File Protection (Zaštita datoteka)**

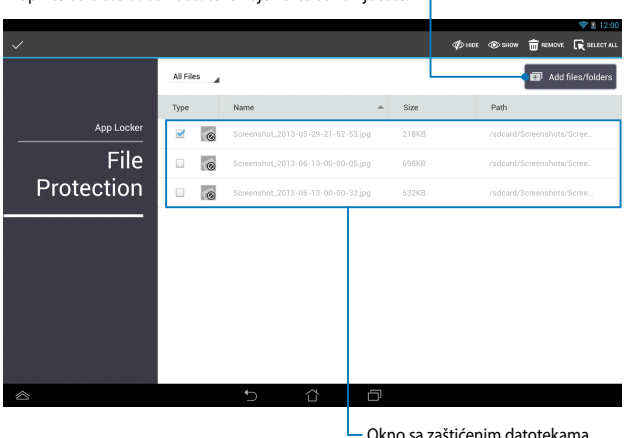

Tapnite da biste dodali datoteke koje želite da zaključate.

#### **Korišćenje funkcije Zaštita datoteka**

Da biste koristili funkciju Zaštita datoteka:

- 1. Tapnite na **D** Add files/folders da biste otvorili aplikaciju File Manager.
- 2. Tapnite na datoteku koju želite da zaštitite, a zatim tapnite na  $\sqrt{ }$  APPLY Datoteke koje ste zaštitili će se pojaviti na ekranu File Protection (Zaštita datoteka).

# **Widgets (Vidžeti)**

Vidžeti vam omogućavaju da s lakoćom pristupate korisnim i zabavnim aplikacijama na početnom ekranu ASUS Tableta, kao svojevrsne prečice do aplikacija.

Da biste pregledali vidžete, na početnom ekranu tapnite na (:::), a zatim tapnite na **WIDGETS (VIDŽETI)**.

#### **Prikazivanje vidžeta na početnom ekranu**

Na ekranu Vidžeti, pomerite ekran na stranu da biste izabrali vidžet. Tapnite i zadržite izabrani vidžet, a zatim ga prevucite na početni ekran.

#### **VAŽNO!**

- Možda će od vas biti zatraženo da obavite dodatne radnje kao što su registracija ili aktivacija pre nego što budete bili u mogućnosti da koristite izabrani vidžet.
- Ako na ekranu na kojem ste smestili vidžet nema dovoljno prostora, vidžet neće biti dodat na ekran.

### **Uklanjanje vidžeta sa početnog ekrana**

Na početnom ekranu, tapnite i zadržite vidžet dok se ne pojavi **X Remove (Ukloni)**. Bez podizanja prsta, prevucite vidžet na **X Remove (Ukloni)** da biste uklonili vidžet sa početnog ekrana.

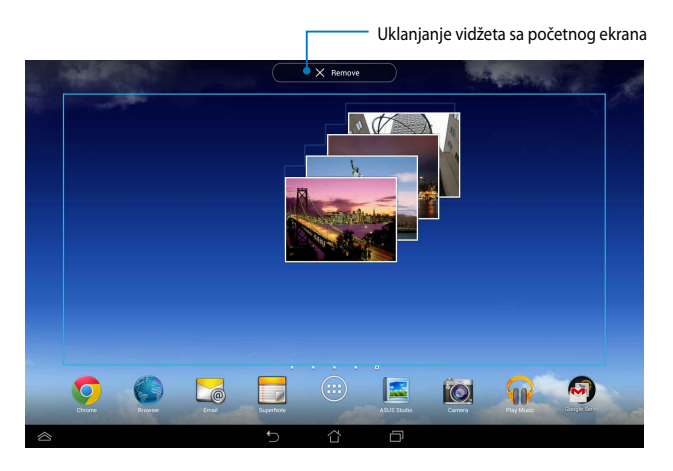

# **ASUS Battery**

ASUS Battery je specijalan vidžet, dizajniran da prikaže stanje baterije ASUS tableta i povezanih dodataka u vidu procenta i boje.

Da biste pogledali vidžet ASUS Battery, na početnom ekranu tapnite na (...), a zatim tapnite na **WIDGETS (VIDŽETI)**.

### **Prikazivanje vidžeta ASUS Battery na početnom ekranu**

Na ekranu Vidžeti, prevucite prstom nalevo ili nadesno da biste potražili vidžet ASUS Battery. Tapnite i zadržite vidžet, a zatim ga prevucite na početni ekran.

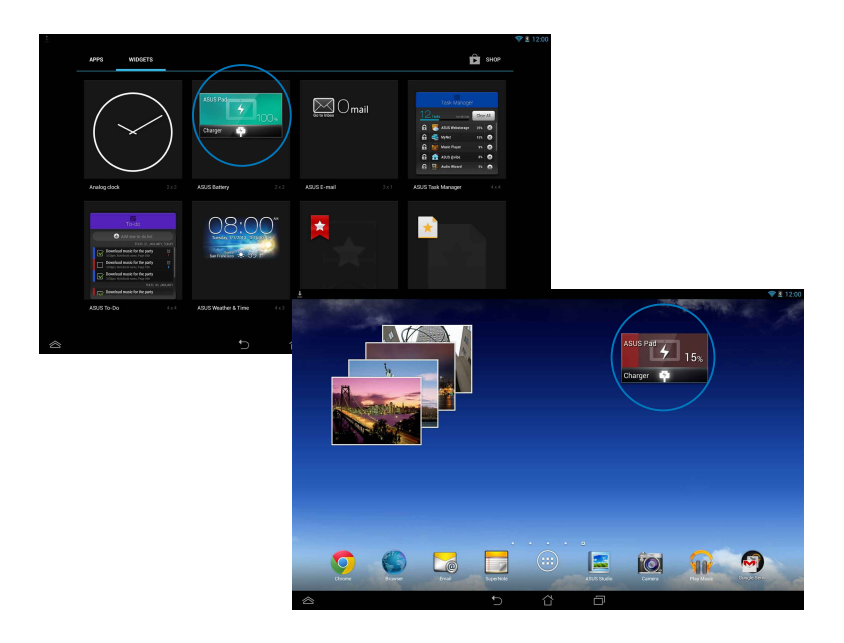

**NAPOMENA:** Stanje baterije ASUS tableta možete da vidite i u okviru table ASUS Quick Settings i u zoni za obaveštenja. Više detalja potražite u odeljcima *ASUS Quick Settings* i *Tabla Obaveštenja*.

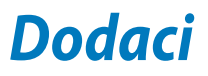

# **Izjava Federalne komisije za komunikacije**

Ovaj uređaj saglasan je sa FCC pravilima, Delom 15, rad je podložan sledećim uslovima:

- Ovaj uređaj ne može da izazove štetno ometanje.
- Ovaj uređaj mora da prihvati bilo koje ometanje koje primi, uključujuči ometanje koje može da izazove neželjeni rad.

Ova oprema je testirana i u saglsnosti je sa ograničenjima za Klasu B digitalnih uređaja shodno Delu 15 FCC pravila. Ova ograničenja su dizajnirana da obezbede razumnu zaštitu protiv štetnog ometanja u rezidencionoj instalaciji. Ova oprema generiše, koristi i može da zrači energiju radio frekvencije i, ukoliko se ne instalira i ne koristi u skladu sa uputstvima, može da utiče na prijem radio talasa. Međutim, ne postoje garancije da do ometanja neće doći u određenoj instalaciji. Ukoliko ova oprema dovede do štetnog ometanja radio ili TV prijema, a što se može zaključiti uključivanjem i isključivanjem opreme, predlažemo vam da pokušate da sprečite ometanje na neki od sledećih načina:

- Okrenite antenu za prijem signala.
- Povećajte rastojanje između opreme i resivera.
- Povežite opremu u električnu priključnicu koja je povezana na električno kolo različito od onog na koje je povezan resiver.
- Konsultujte se sa prodavcem ili iskusnim radio/TV električarem.

Promene ili modifikacije koje nije posebno odobrila strana odgovorna za saglasnost mogu da ponište pravo vlasnika da koristi opremu.

Antena(e) koja se koristi za ovaj predajnik ne može biti ko-locirana ili da radi u vezi sa bilo kojom drugom antenom ili predajnikom.

Rad u frekventnom opsegu od 5,15 GHz do 5,25 GHz je ograničen samo na upotrebu u zatvorenom prostoru. FCC zahteva da rad u opsegu od 5,15 GHz do 5,25 GHz bude sveden na upotrebu u zatvorenom prostoru kako bi se smanjila mogućnost pojave štetnih smetnji koje mogu uticati na mobilne satelitske sisteme. Prenos signala u opsezima od 5,25 GHz do 5,35 GHz, od 5,47 GHz do 5,725 GHz i od 5,725 GHz do 5,850 GHz je moguće samo u slučaju povezanosti na pristupnu tačku (AP).

# **Informacije o RF izlaganju (SAR)**

Ovaj uređaj ispunjava zahteve vlade za izlaganje radio talasima. Ovaj uređaj je dizajniran i proizveden da ne prelazi granične vrednosti izloženosti radio frekventnim talasima (RF) koje je postavila Federalna komisija za komunikacije vlade SAD-a.

Standard za izlaganje koristi jedinicu za merenje koja je poznata kao Specifična stopa absorbcije ili SAR. SAR ograničenje postavljeno od strane FCC-a je 1,6W/kg. Testovi za SAR se sprovode korišćenjem standardnih radnih pozicija koje je prihvatila FCC sa EUT prenosom na posebnim nivoima napajanja na različitim kanalima.

Najveća SAR vrednost za uređaj kao što je preneto FCC je 1,32 W/kg kada se stavi pored tela.

FCC je odobrila ovlašćenje opreme za ovaj uređaj sa svim prijavljenim SAR nivoima procenjenih da su u saglasnosti sa FCC RF smernicama izlaganja. SAR informacije o ovom uređaju se nalaze u fajlu sa FCC i mogu se naći u Display Grant odeljku na www.fcc.gov/oet/ea/fccid nakon pretraživanja ID FCC-a: MSQK005.

# **Upozoravajuća izjava vezana za IC**

Ovaj uređaj može automatski da prekine prenos u slučaju odsustva informacija za prenošenje ili greške u radu. Imajte u vidu da cilj ovoga nije zabrana prenosa kontrolnih ili signalnih informacija ili upotrebe ponavljajućih kodova ukoliko ih zahteva tehnologija.

Uređaj je namenjen upotrebi u opsegu od 5150 MHz do 5250 MHz samo u zatvorenom prostoru, kako bi se smanjila mogućnost pojave štetnih smetnji koje mogu uticati na mobilne satelitske signale; maksimalni dozvoljeni doseg antene (za uređaje koji rade u opsezima od 5250 MHz do 5350 MHz i od 5470 MHz do 5725 MHz) je u skladu sa EIRP ograničenjem; maksimalni dozvoljeni doseg antene (za uređaje u opsegu od 5275 MHz do 5850 MHz) je u skladu sa EIRP ograničenjima određenim za rad od tačke do tačke i u drugim slučajevima, kao što je navedeno u odeljku A9.2(3). Pored toga, radari velike snage se ponašaju kao primarni korisnici (što znači da imaju prioritet) u opsegu od 5250 MHz do 5350 MHz i takvi radari mogu da izazovu smetnje i/ili oštećenja LE-LAN uređaja.

Funkcija izbora kôda za zemlju je onemogućena za proizvode koji se prodaju na tržištu SAD/Kanade. Za proizvode dostupne na tržištu SAD/Kanade, rad je moguć samo na kanalima 1–11. Izbor drugih kanala nije moguć.

# **EC Deklaracija o usklađenosti**

Ovaj proizvod je u saglasnosti sa propisima R&TTE Direktive 1999/5/EC. Deklaraciju o usklađenosti možete da preuzmete sa adrese http://support.asus.com.

# **Sprečavanje oštećivanja sluha**

Da biste sprečili oštećivanje sluha, ne slušajte zvuk velike jačine duži vremenski period.

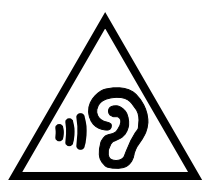

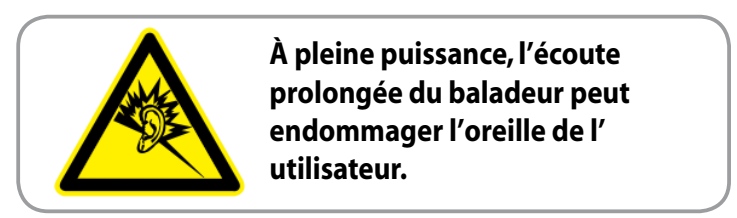

Za područje Francuske, slušalice za ovaj uređaj su usaglašene sa zahtevima o nivou zvučnog pritiska propisanim u odgovarajućim standardima EN 50332-1:2000 i/ili EN50332-2:2003, kao što se zahteva u članu francuskog zakona L.5232-1.

# **Upozorenje CE oznake**  $CE$  0560 $CD$

### **CE oznaka za uređaje sa bežičnim LAN/Bluetooth-om**

Ova oprema je ispunjava zahteve Direktive 1999/5/EC Evropskog parlamenta i komisije od 9. marta, 1999. godine koji važi za opremu za radio i telekomunikacije i zajedničku saglasnost.

Najveća CE SAR vrednost za uređaj je 0,765 W/kg.

Korišćenje opreme je dozvoljeno u:

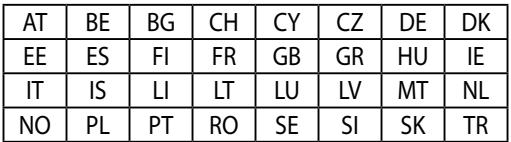

DFS kontrole vezane za otkrivanje radara ne treba da budu dostupne korisniku.

# **Informacije o izlaganju radio-talasima (SAR) - CE**

Ovaj uređaj ispunjava zahteve EU (1999/519/EC) vezane za ograničavanje izlaganja javnosti elektromagnetnim poljima zarad zaštite zdravlja.

Granice su deo sveobuhvatnih preporuka za zaštitu javnosti. Ove preporuke su razvile i proverile nezavisne naučne organizacije kroz redovne i temeljne procene naučnih istraživanja. Jedinica mere za ograničenje za mobilne uređaje koje je preporučio Evropski savet je "specifičan stepen upijanja" (SAR) i SAR granica je prosečno 2,0 W/kg na 10 grama telesnog tkiva. Ispunjava zahteve Međunarodne komisije za zaštitu od nejonizujuće radijacije (ICNIRP).

Ovaj uređaj je testiran za rad u neposrednoj blizini tela i ispunjava ICNRP smernice za izlaganje i evropske standarde EN 62311 i EN 62209-2. Merenje SAR stepena se obavlja u uslovima kada je uređaj u direktnom kontaktu sa telom i pri emitovanju na nivou najveće sertifikovane izlazne snage u svim frekventnim opsezima mobilnog uređaja.

# **Zahtev za električnu bezbednost**

Proizvodi sa oznakama za električnu struju od do 6A i koji teže više od 3Kg moraju da koriste odgovarajuće, odobrene kablove za struju, jače od ili jednake: H05VV-F, 3G, 0,75mm $^2$  ili H05VV-F, 2G, 0,75mm $^2$ .

# **ASUS recikliranje/ servisi za vraćanje**

ASUS programi za recikliranje i vraćanje dolaze iz naše potrebe za najvišim standardima radi zaštite našeg okruženja. Mi verujemo da možemo da vam pružimo rešenje kako biste mogli da odgovorno reciklirate naše proizvode, baterije, druge komponente kao i materijale pakovanja. Molimo vas posetite http://csr.asus.com/english/Takeback.htm za detaljne informacije o recikliranju u različitim regionima.

# **Obaveštenje o zaštitnom sloju**

**VAŽNO!** U cilju obezbeđivanja električne izolacije i osiguravanja električne bezbednosti, na uređaj je nanet zaštitni sloj kako bi se izolovao, osim na mesta gde se nalaze ulazni i izlazni portovi.

# **Zelena ASUS napomena**

ASUS je posvećen kreiranju proizvoda i pakovanja koji ne štete prirodnoj okolini i koji štite zdravlje korisnika dok minimalizuju uticaj na prirodnu sredinu. Smanjenja broja stranica uputstva u skladu je sa smanjenjem emisije ugljen dioksida.

Detaljno uputstvo za korišćenje i druge povezane informacije potražite u korisničkom priručniku dobijenom uz ASUS tablet ili posetite ASUS sajt za podršku na adresi http://support.asus.com/.

# **Pravilno odlaganje**

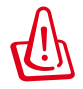

**Rizik od eksplozije ukoliko baterija nije pravilno zamenjena. Iskorišćene baterije odlažite prema uputstvima.**

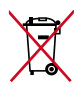

NE odbacuje bateriju kao uobičajeno smeće. Simbol precrtane kante sa točkićima ukazuje na to da bateriju ne treba odbacivati kao uobičajeno smeće.

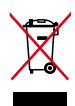

NE bacajte ASUS tablet u običan otpad. Ovaj proizvod je dizajniran tako da omogući ispravno ponovno korišćenje delova i može da se reciklira. Simbol sa precrtanom kantom sa točkićima znači da proizvod (električna, elektronska oprema i dugmaste baterije koje sadrži živu) ne treba odlagati kao obično smeće. Proverite lokalne regulative vezane za uklanjanje elektronskih proizvoda.

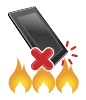

NE bacajte ASUS tablet u vatru. NE izazivajte kratak spoj kontakata. NE rasklapajte ASUS tablet.

Naziv modela: K005 (ME302KL)

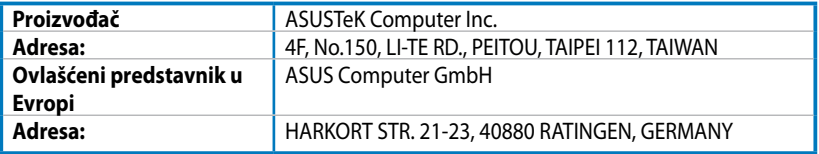

# **EC Declaration of Conformity**

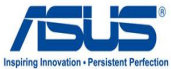

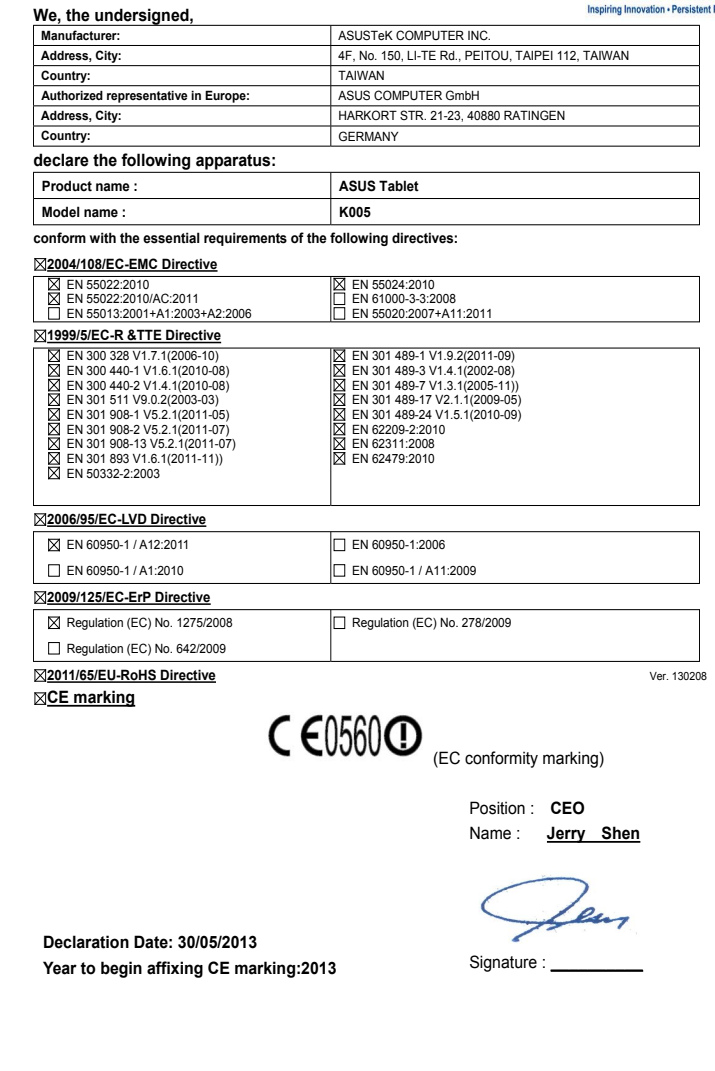

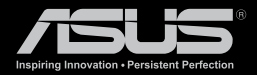

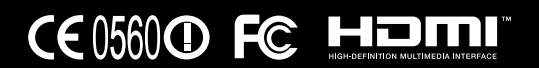